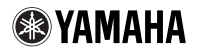

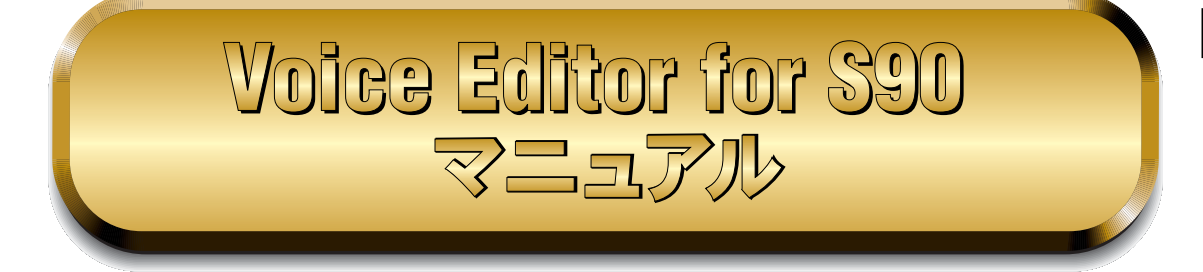

### **目次**

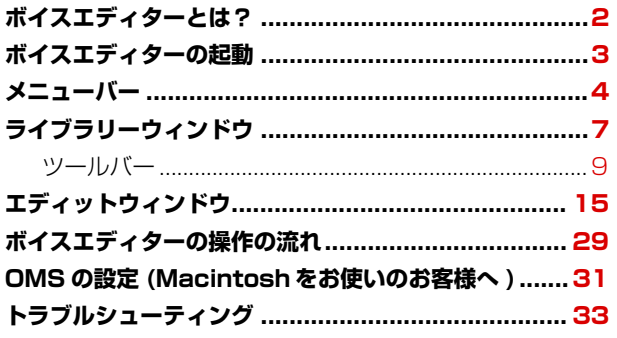

- ・ 市販の音楽 / サウンドデータは、私的使用のための複製など著作権法上問題にならない場合を除いて、権利者 に無断で複製または転用することを禁じられています。ご使用時には、著作権の専門家にご相談されるなどの ご配慮をお願いします。
- ・ このソフトウェアおよびマニュアルの著作権はすべてヤマハ株式会社が所有します。
- ・ このソフトウェアおよびマニュアルの一部または全部を無断で複製、改変することはできません。
- ・ このソフトウェアおよびマニュアルを運用した結果およびその影響については、一切責任を負いかねますので ご了承ください。
- ・ このファイルに掲載されている画面は、すべて操作説明のためのもので、実際の画面と異なる場合があります。
- ・ このマニュアルファイル内の「赤色」の文字をクリックすると、関連する項目にジャンプします。
- ・ 「MIDI」は社団法人音楽電子事業協会 (AMEI)の登録商標です。
- OMS<sup>®</sup>および CMS<sup>™</sup>はOpcode Systems, Inc.の商標および登録商標です。
- ・ その他、このファイルに掲載されている会社名および商品名は、それぞれ各社の商標または登録商標です。

このマニュアルは、お客様が Windows/Macintosh の基本的な操作方法について十分おわかりいただい ていることを前提に書かれています。Windows/Macintosh の操作方法については、Windows/ Macintosh に付属のマニュアルをご参照ください。

ボイスエディターを使用するために必要なコンピューター環境、機器の接続、ボイスエディターのインス トールについては、別冊の「インストールガイド」およびご使用の MIDI 機器に付属の取扱説明書をご参 照ください。

操作の説明には、Windows 版の画面を使用していますが、異なる機能はそのつど説明してあります。お 買い求めになった機種をご確認のうえ、お読みください。

© 2002 Yamaha Corporation. All rights reserved.

# <span id="page-1-0"></span>**ボイスエディターとは?**

Voice Editor(ボイスエディター )は、本体の音色やエフェクトに関するさまざまなパラメーターを、視覚的に捉 えながら設定することができるソフトウェアです。エディットしたデータは、まとめて本体に送信したり、本体の ボイスデータをコンピューターに保存したりすることができます。また、コンピューターでメモリーカード(スマー トメディア)などに保存したデータは、本体で直接(Load Type=Voice Editor)、読み込むことができます。

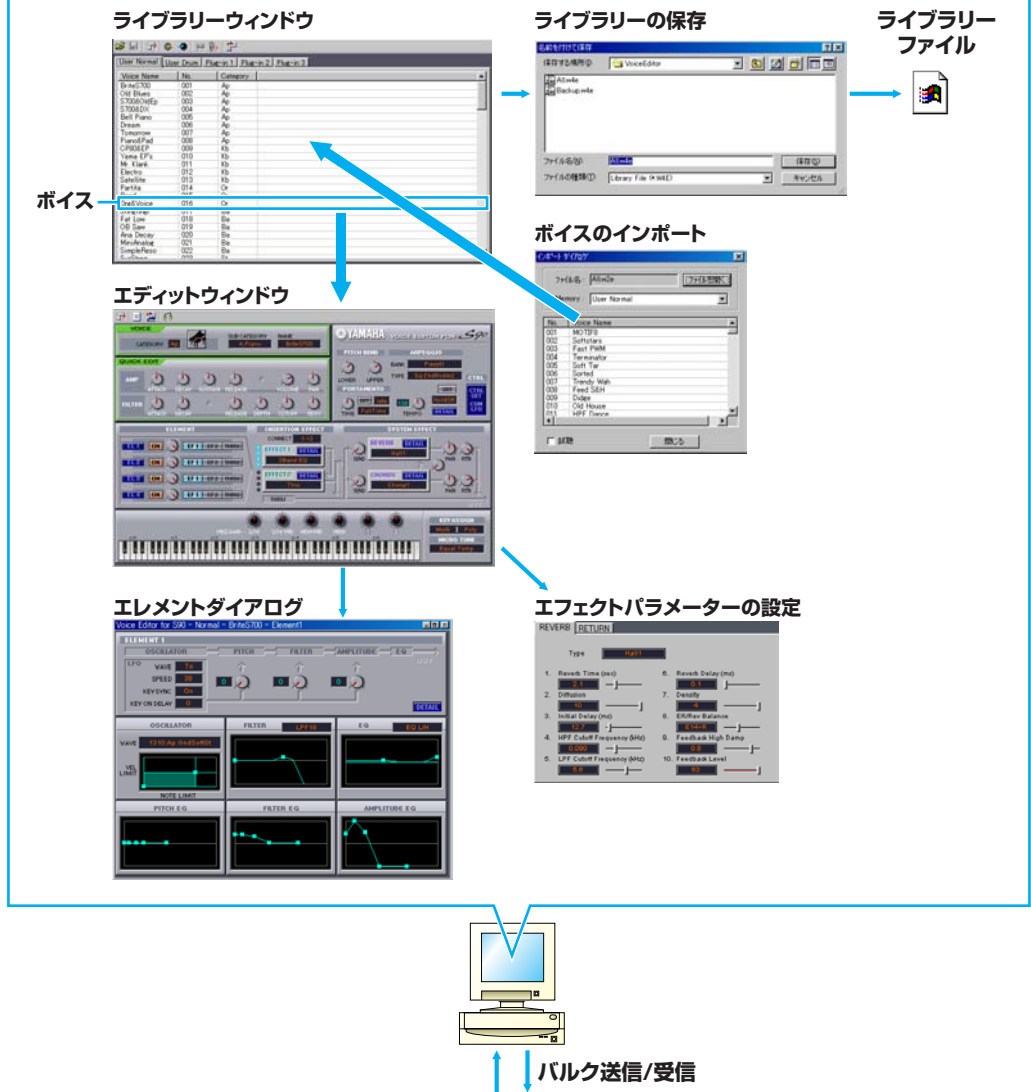

 $\frac{1}{2}$  and  $\frac{1}{2}$  and  $\frac{1}{2}$  and  $\frac{1}{2}$ **S90**

# <span id="page-2-0"></span>**ボイスエディターの起動**

ボイスエディターのインストールと必要な接続を行なったあと、以下の操作でボイスエディターを起動します。

### **Windowsの場合**

n ボイスエディターでの操作を有効にするためには、USB MIDIドライバーなどの設定が必要です([P.11](#page-10-0))。

#### **● ボイスエディターを単独で起動する**

「スタート」メニュー→「プログラム」→「YAMAHA OPT Tools」→「Voice Editor for S90」→「Voice Editor for S90」を選択します。

DINOTE 起動後にMIDI SetupでMIDIポートを設定してください。

#### **● ボイスエディターをプラグインとして起動する**

Open Plug-in Technology対応のホストアプリケーション(SOLやSQO1など)のプラグインとしてボイスエ ディターを起動することができます。詳しくは、それぞれのホストアプリケーション(シーケンスソフトなど) の取扱説明書/電子マニュアルなどをご参照ください)。以下はSOL/SQ01の例です。

**DINOTE XGworks (lite)から起動することはできません。** 

**1.** ホストアプリケーションを起動します。 **2.** ホストアプリケーションの[Plug-in]メニューから、「Voice Editor for S90」を選択します。

#### **■ Open Plug-in Technologyについて**

Open Plug-in Technology(以下 OPT)は、シーケンサーなどの音楽用ソフトウェアから MIDI 機器をコ ントロールするための新しいソフトウェアプラグインフォーマットです。たとえば、シンセサイザ-、プラ グインボードの音色エディターや、ミキサーをコントロールするエディターなどを、別々に起動させるので はなく、OPT に対応したアプリケーションの中で動作させることができます。アプリケーションごとに MIDI ドライバーの設定などをする必要がなくなり、音楽制作をより快適でシームレスに行なう環境を実現 します。

#### **●ホストアプリケーションの OPT 対応レベル**

OPT 対応のホストアプリケーションは、以下の 3 つのレベルに分けられます。

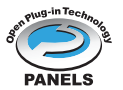

**レベル 1(PANELS)のホストアプリケーション**では、プラグインソフトウェアの基本的な 機能をサポートしており、代表的な例としては、コンピューター上でプラグインソフト(エ ディターなど)のパネルを使って音色エディットができます。

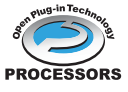

**レベル 2(PROCESSORS)のホストアプリケーション**では、プラグインソフトウェアか ら MIDI データを受信するなど、レベル 1 よりも一歩進んだエディットができます。プラグ インソフトウェアの多くの機能をサポートしていますが、一部対応していない機能(イベン ト挿入など)があります。

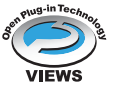

**レベル 3(VIEWS)のホストアプリケーション**では、プラグインソフトウェアが持っている すべての機能が動作します。ヤマハのシーケンスソフト「SOL」や「SQ01」は OPT レベル 3(VIEWS)に対応しています。

#### **Voice Editor for S90 動作表**

Voice Editor for S90は、以下のように動作します。

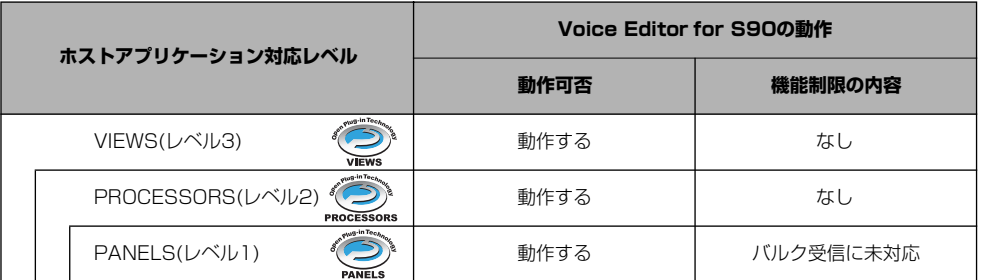

Voice Editor for S90はレベル2(PROCESSORS)、レベル3(VIEWS)のホストアプリケーションではすべての 機能が動作します。レベル1(PANELS)のホストアプリケーションではバルク受信ができません。

n ホストアプリケーション側に対応する機能がない場合は、期待どおりに動作しない場合があります。 対応レベルは、OPTのロゴで確認できます(ホストアプリケーションのバージョン情報などに表示されます)。

### **Macintoshの場合**

DIKCUI Macintoshでボイスエディターをご使用になる場合は、アップルメニューのセレクタで AppleTalkを[不使用]の状態に してお使いください。

インストール先の「YAMAHA Tools」フォルダーを開き、「Voice Editor for S90」フォルダーの中の 「VoiceEditorforS90」アイコンをダブルクリックします。

# <span id="page-3-0"></span>**メニューバー**

メニューバーには、さまざまな編集機能や設定機能が用意されています。各メニュー名をクリックするとプルダウ ンメニューが表示され、その中から必要な機能やコマンドを選択できます。選択できない機能はグレー表示され ます。

DINGTE 各メニューの中からよく使うメニューはツールバーに、アイコンボタン化されています。

### **ファイル**

**Windows** Macintosh

ファイル(F) 編集(E) 設定(S) ウのト 新規作成(I) ライフジリーファイルを開く(R)... ライブラリーファイルを上書き保存(M) ライフシリーファイルに名前をつけて保存(M)... アフツケーションの終了凶

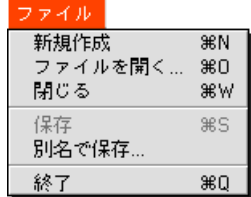

#### **新規作成(新規作成)**

新たにライブラリーウィンドウを開きます。

#### **ライブラリーファイルを開く... (ファイルを開く...)**

ツールバーの開くボタンと同じ機能です[\(P.8\)](#page-7-0)。

#### **ライブラリーファイルを上書き保存(保存)**

ツールバーの上書き保存ボタンと同じ機能です([P.10\)](#page-9-0)。

#### **ライブラリーファイルに名前をつけて保存... (別名で保存...)**

ファイルに名前を付けて保存します。既存のファイルを別名で保存することもできます。

#### **閉じる(Macintoshのみ)**

ウィンドウを閉じます。タイトルバーのクローズボックスと同じ機能です。

#### **アプリケーションの終了(終了)**

アプリケーションを終了します。ホストアプリケーションのプラグインとして使用しているときは、この設定はあ りません。

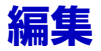

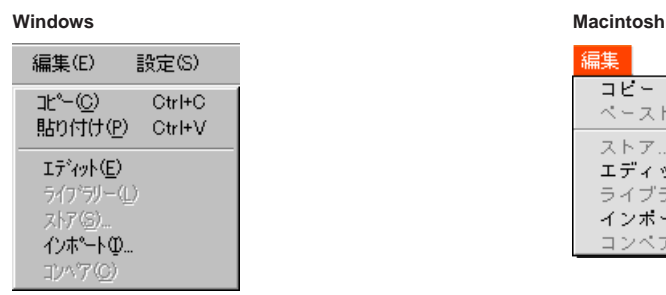

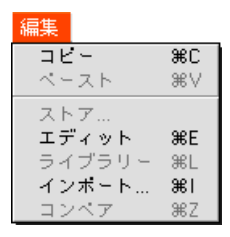

#### **コピー (コピー )**

選択したボイスをクリップボードにコピーします。何も選択していないときはグレー表示になります。

#### **貼り付け(ペースト)**

クリップボードのボイスを指定した位置に貼り付けます。

#### **エディット(エディット)**

ツールバーのエディットボタンと同じ機能です([P.14\)](#page-13-0)。

#### **ライブラリー (ライブラリー )**

ツールバーのライブラリーボタンと同じ機能です([P.16\)](#page-15-0)。

#### **ストア... (ストア...)**

ツールバーのストアボタンと同じ機能です([P.28\)](#page-27-0)。

#### **インポート... (インポート...)**

ツールバーのインポートボタンと同じ機能です([P.14\)](#page-13-1)。

#### **コンペア(コンペア)**

ツールバーのコンペアボタンと同じ機能です([P.29\)](#page-28-1)。

### <span id="page-5-0"></span>**設定(Windows)/MIDI(Macintosh)**

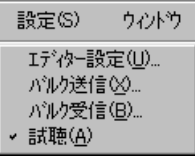

#### Windows **Macintosh**

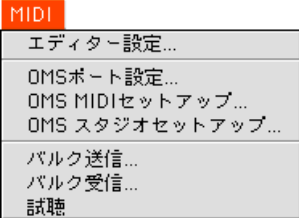

#### **エディター設定...(エディター設定...)**

ツールバーのエディター設定ボタンと同じ機能です([P.11\)](#page-10-1)。

#### **バルク送信...(バルク送信...)**

ツールバーのバルク送信ボタンと同じ機能です([P.12\)](#page-11-0)。

#### **バルク受信...(バルク受信...)**

ツールバーのバルク受信ボタンと同じ機能です([P.13\)](#page-12-0)。

#### **試聴(試聴)**

ツールバーの試聴ボタンと同じ機能です[\(P.14\)](#page-13-2)。

#### **OMSポート設定...(Macintoshのみ)**

ボイスエディターのOMSポート設定画面を開きます。詳細は「OMSポートの設定([P.32\)](#page-31-0)」をご参照ください。

#### **OMS MIDIセットアップ...(Macintoshのみ)**

OMS MIDIセットアップ画面を開きます。詳細はOMSに付属のマニュアルをご参照ください。

#### **OMS スタジオセットアップ...(Macintoshのみ)**

OMS Setupを起動して、設定画面を開きます。詳細はOMSに付属のマニュアルをご参照ください。

# <span id="page-6-0"></span>**ライブラリーウィンドウ**

ボイスエディターを起動すると、次のようなライブラリーウィンドウが表示されます。 ライブラリーウィンドウは、ボイスを一覧表示します。メモリータブをクリックすることによって、リストに表示 させる各ボイスの内容を切り替えることができます。音源のメモリー構成と同じイメージで表示されます。 いずれかのボイス名をダブルクリックするか、一度クリックして選んだあと、ツールバーのエディットボタンをク リックすることで、選んだボイスのエディットウィンドウを開くことができます。

DIKCIII ライブラリーは、ファイル(拡張子.W4E)として保存しておくことができ、必要に応じてこのライブラリーウィンドウで 開くことができます。

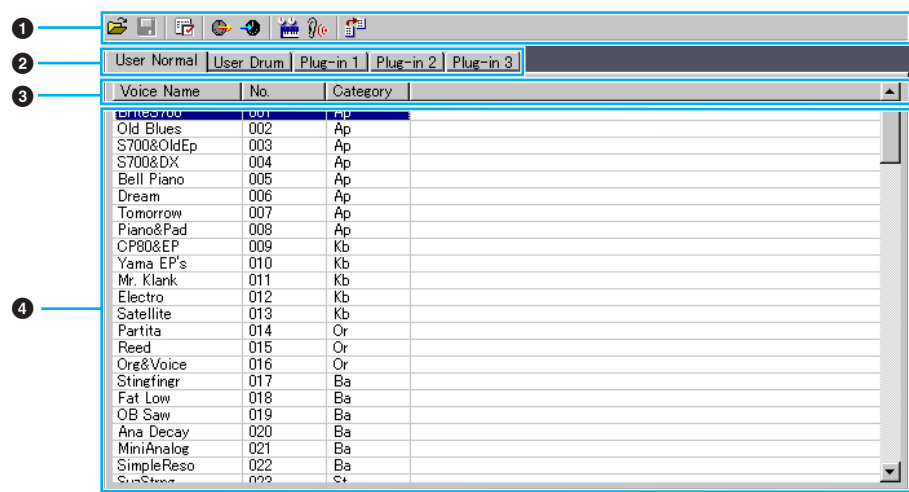

#### **1 ツールバー**

各機能を実行するためのボタンが置かれています([P.9\)](#page-8-0)。

#### **2 メモリー切り替えタブ**

ボイスリストに表示されるボイスのメモリーバンクを切り替えます。

#### **3 ボイスリスト**

各ボイス(ボイス名/ボイスナンバー /カテゴリー名)が一行ずつ表示されます。スクロールバーを使ってリスト をスクロールすることにより、現在リストに表示されていないボイスを表示させることができます。Windows 版では、選択したボイスのボイス名を一度クリックすることにより、コンピューターのキーボードから、好き なボイス名を設定することができます。Macintosh版では、Control+マウスクリックで表示されるプルダウ ンメニューから、「Voice Name編集」を選択すると、ダイアログが開き、ボイス名を変更することができます。 また、ボイスナンバーをドラッグ&ドロップすることにより、各ボイスを並べ替えることができます。

- DIKCIII このリスト上で、Shift キーを押しながら、選択したいボイスの初めと終わりをクリックすると、連続した複数のボ イスを選択することができます。
- n ボイスネームは10文字以内、半角英数字で入力してください。
- **DINOTE "\"(バックスラッシュ)は"¥"として表示されます。**

#### **リスト表示幅の変更(Windowsのみ)**

リストの最上段にある表示名 (VoiceName/No/Category) の境界部分にマウスポインタを移動すると、 ポインタがスプリットツールの形に変わります。このスプリットツールで各表示名の境界線を左右にド ラッグすることにより、表示幅を変更することができます。

n スプリットツールの状態でダブルクリックすると、それぞれの表示幅を最小限に縮めることができます。

#### **ボイス名のみの表示(Windowsのみ)**

リスト上をマウス右ボタンでクリックし、[ 一覧表示 ] を選ぶと、現在の表示がボイス名のみの一覧表示 に変わります。

選択したボイスのボイス名を一度クリックすることにより、コンピューターのキーボードから、好きなボ イス名を設定することができます。各バンク内のすべてのボイス名を一度に表示させることができるの で、ボイス名の編集や検索時に便利です。

<span id="page-7-0"></span>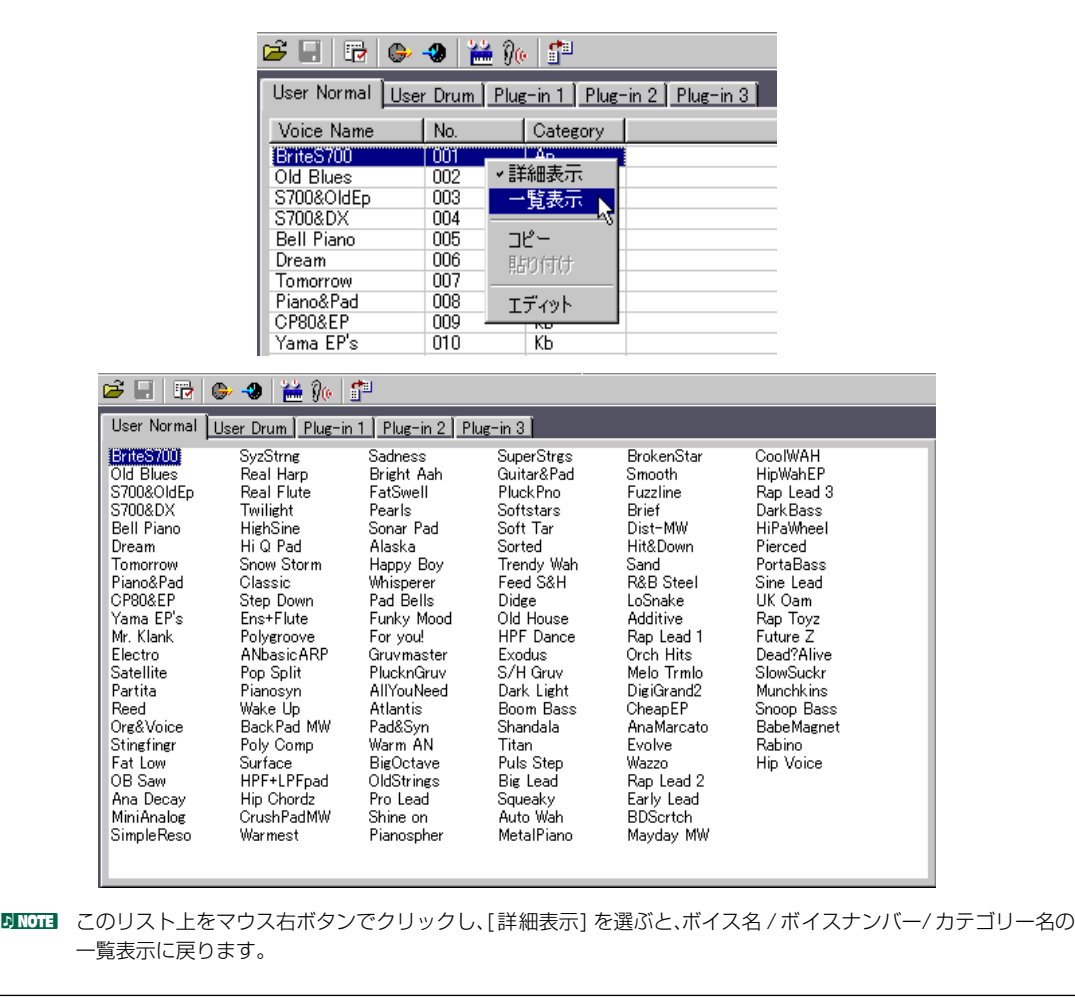

<span id="page-8-0"></span>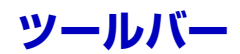

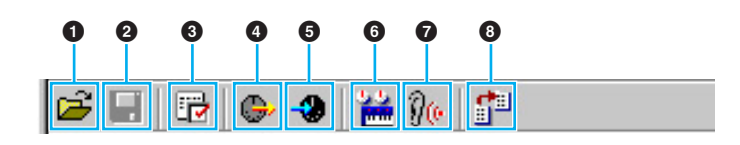

#### **1 開くボタン**

[ファイルを開く]ダイアログを開きます。ボイス名の一覧表であるライブラリーファイルを開くことができま す。

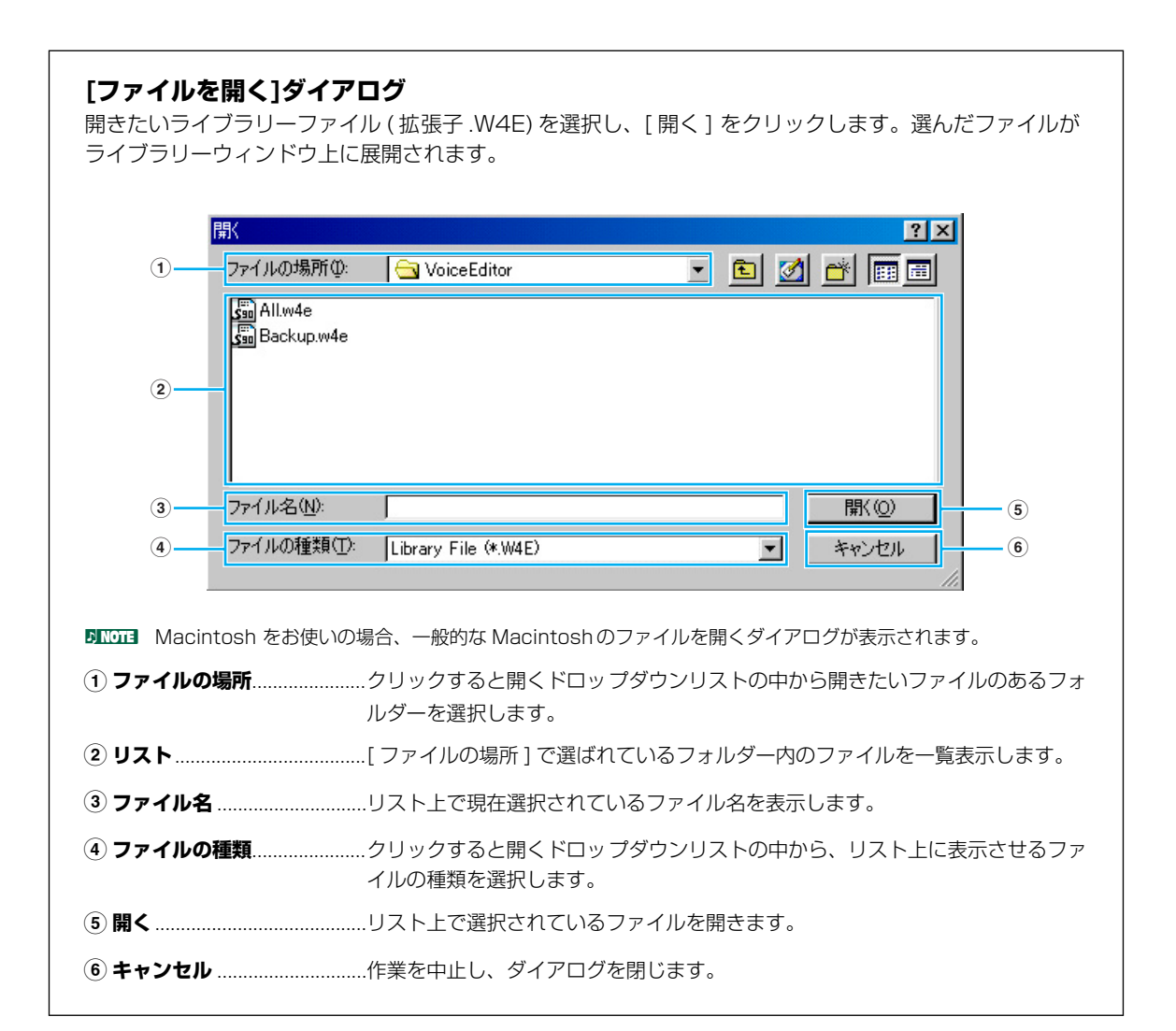

#### **2 上書き保存ボタン**

現在開いているファイルを上書き保存します。新規作成ファイルの場合は、[名前を付けて保存(別名で保存)] ダイアログを開きます。

<span id="page-9-0"></span>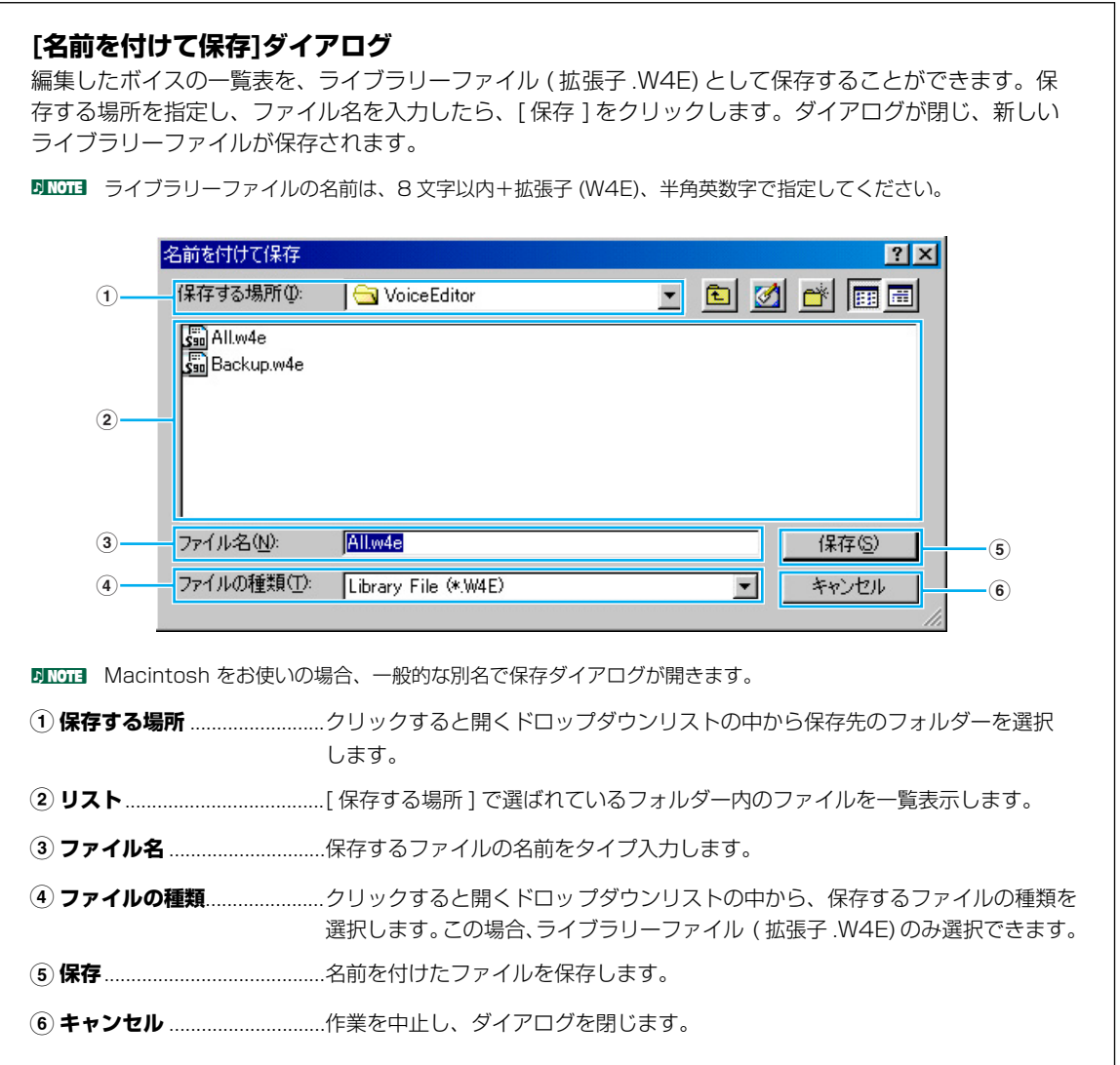

- **BINGH .W4Eファイルを保存すると、自動的に.W5Eの拡張子のファイルが作成されます。スマートメディアでS90に直接ラ** イブラリーファイルをロードする際に必要になります。
- DKIN Macintoshの場合、拡張子.W4Eは、付加されません。スマートメディアで実機に直接ライブラリーファイルをロードす る場合は、拡張子.W4Eを付けてください。

#### <span id="page-10-1"></span>**3 エディター設定ボタン**

[エディター設定]ダイアログを開きます。

#### <span id="page-10-0"></span>**[エディター設定]ダイアログ**

本体にデータを送受信できるようにセットアップします。クリック / タイプ操作で各項目を設定し、 [OK] をクリックするとダイアログが閉じ、設定が有効となります。操作を中止する場合には [ キャンセ ル ] をクリックすると、もとの設定のままでダイアログを閉じます。

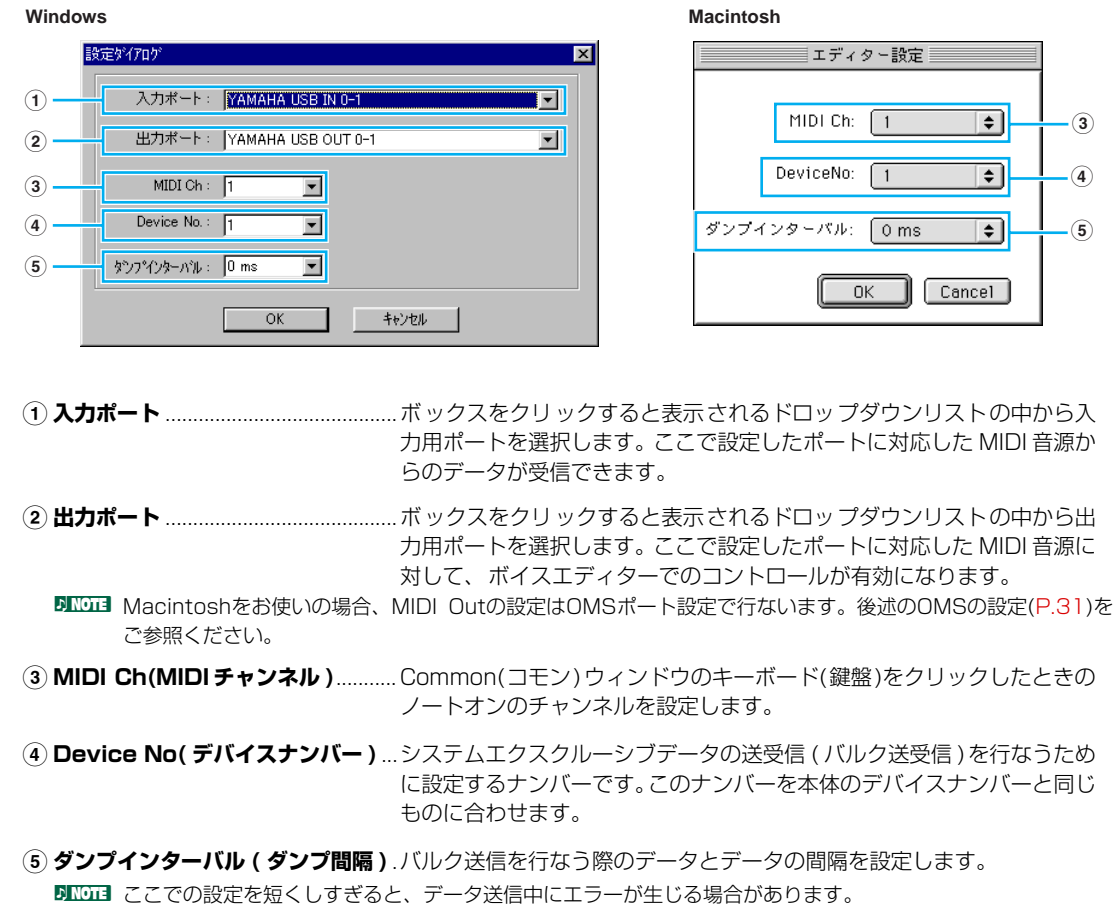

<span id="page-11-0"></span>[バルク送信]ダイアログを開きます。

#### **[バルク送信]ダイアログ**

ライブラリーウィンドウ上のインターナルボイスのデータをまとめて本体の音源部に送信することができ ます。[ スタート ] をクリックするとバルク送信が始まります。バルク送信中は、バー表示でデータの送 信状態を確認することができます。バー表示が終わるとバルク送信は終了します。[ 終了 ] をクリックす るとダイアログが閉じ、バルク送信操作を終了します。

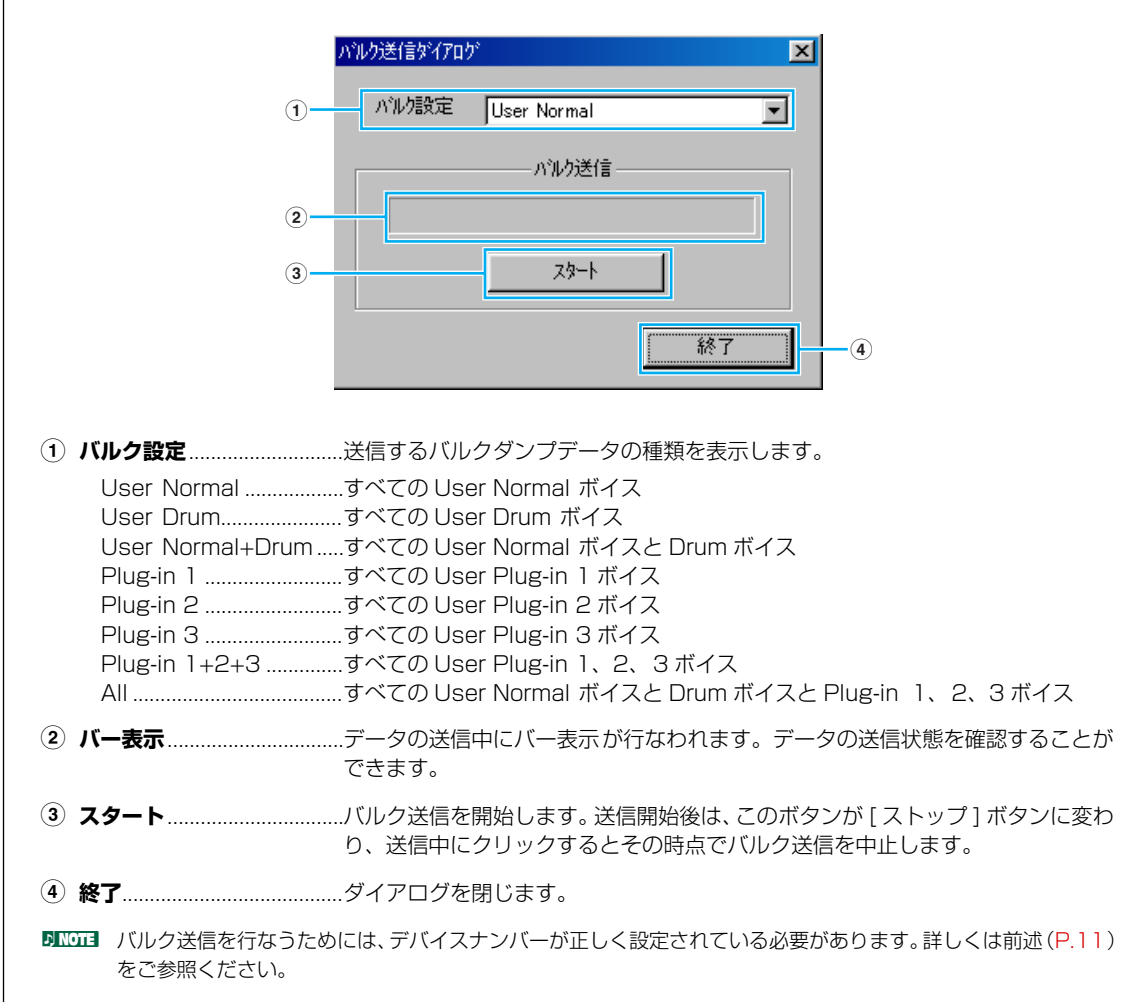

<span id="page-12-0"></span>[バルク受信] ダイアログを開きます。

#### **[バルク受信]ダイアログ**

本体のボイスデータをまとめてバルク受信し、ボイスエディター上に読み込むことができます。まず、[ バ ルク設定 ] のボックスで受信するバルクダンプデータを指定します。続けて [ スタート ] をクリックする と、( バルクダンプリクエストが本体に送信され、これによって ) バルク受信が始まります。バルク受信中 は、バー表示でデータの受信状態を確認することができます。バー表示が終わるとバルク受信は終了しま す。[ 終了 ] をクリックするとダイアログが閉じ、バルク受信操作を終了します。

<span id="page-12-1"></span>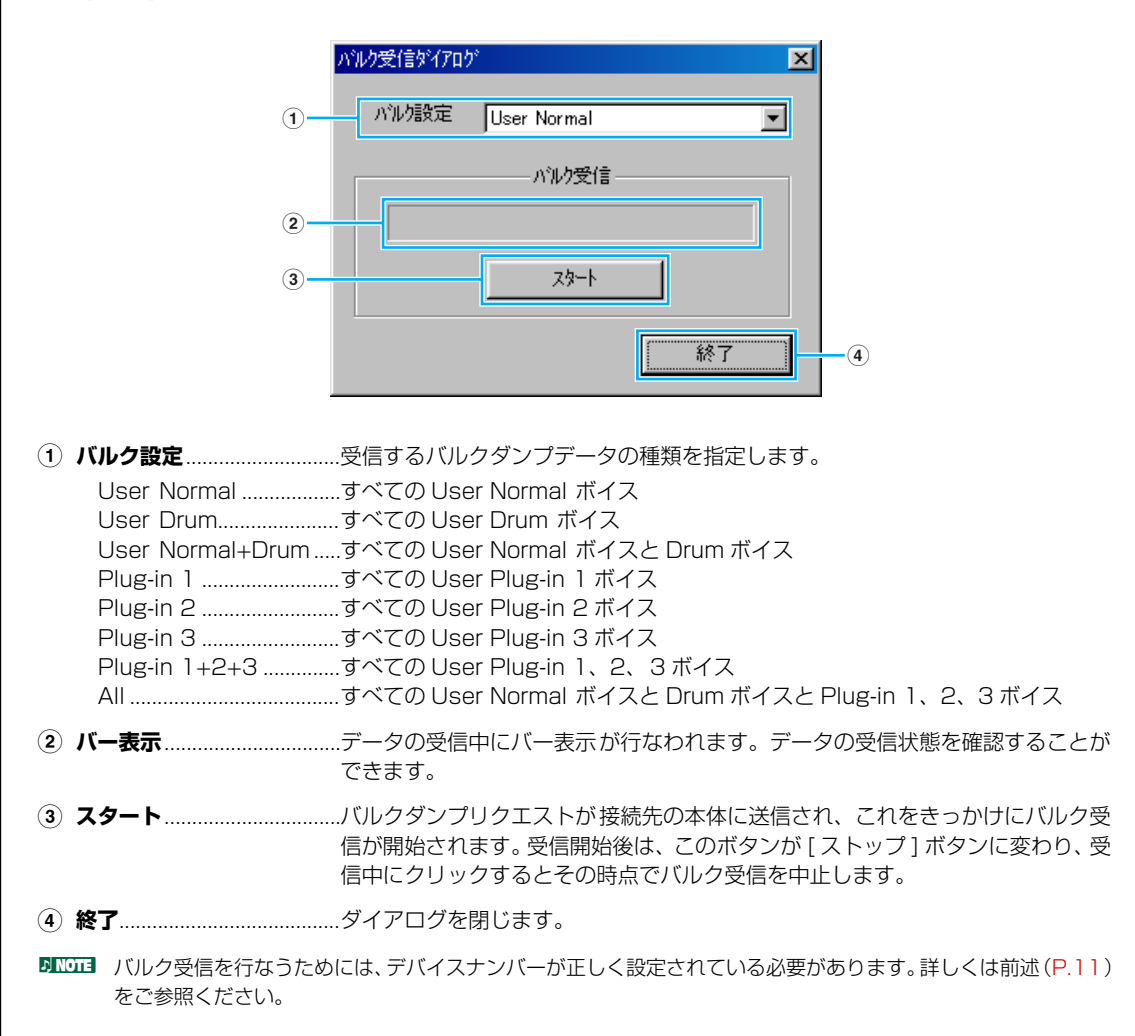

#### <span id="page-13-0"></span>**6 エディットボタン**

リスト上で選ばれているボイスのエディットウィンドウ(Common)を開きます。

#### <span id="page-13-2"></span>**7 試聴ボタン**

オンにしておくと、ボイスが切り替わるたびに、選択されたボイスのバルクデータがコンピューターから本体 へ送信されます。本体の鍵盤を弾くことにより、試聴することができます。

DIKGGI 試聴を行なうためには、MIDI出力ポートなどのシステム設定が正しく行なわれている必要があります。詳しくは前述 ([P.11](#page-10-0))をご参照ください。

#### <span id="page-13-1"></span>**8 インポート(読み込み)ボタン**

[インポート]ダイアログを開きます。

#### **[インポート]ダイアログ**

既存のライブラリーファイルの中から特定のボイスを指定して、現在開かれているライブラリー上にイン ポートする ( 読み込む ) ことができます。

インポートしたいボイスが含まれているライブラリーファイルを開き、このダイアログ上のボイスリスト に展開します。ボイスリストの中からインポートしたいボイス (複数ボイスも可能) を選び、ドラッグ & ドロップ操作でライブラリーウィンドウ上の特定のボイスにインポート ( 上書き ) することができます。

**DINOTE** インポートダイアログは、複数開くことができます。

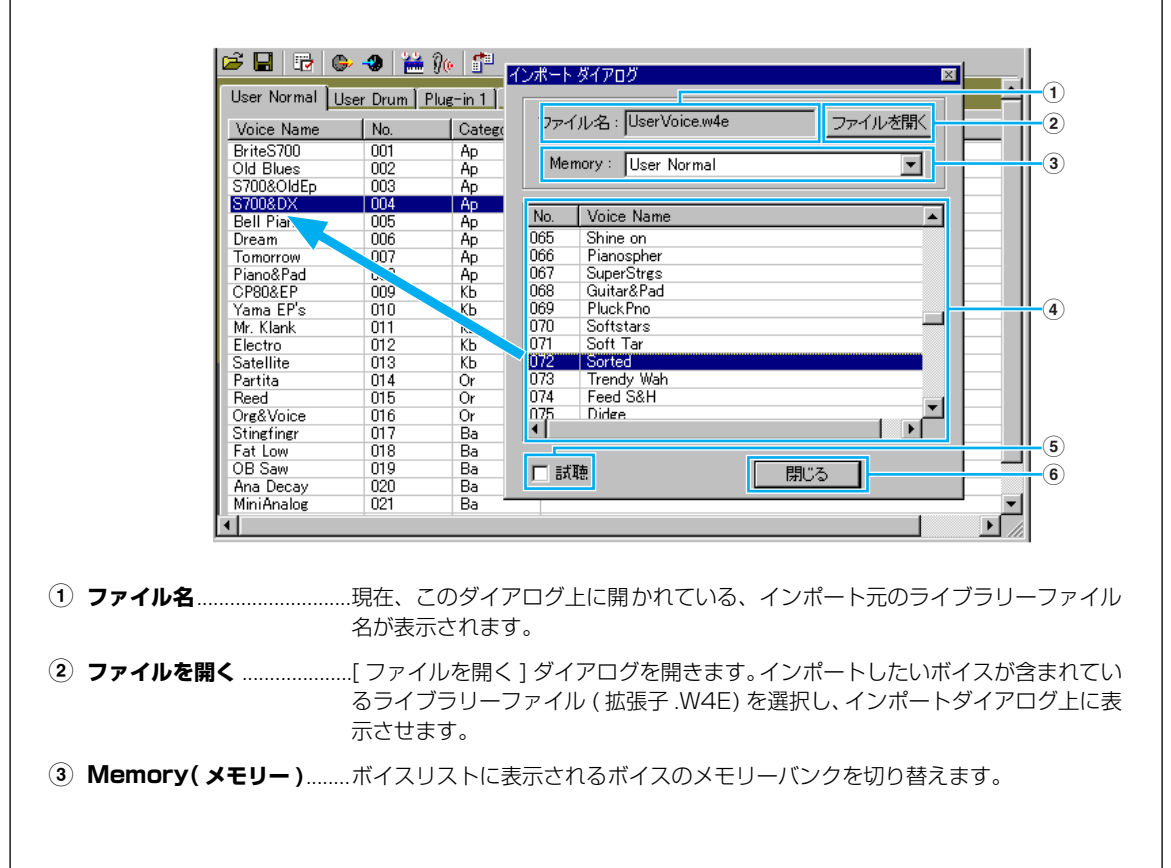

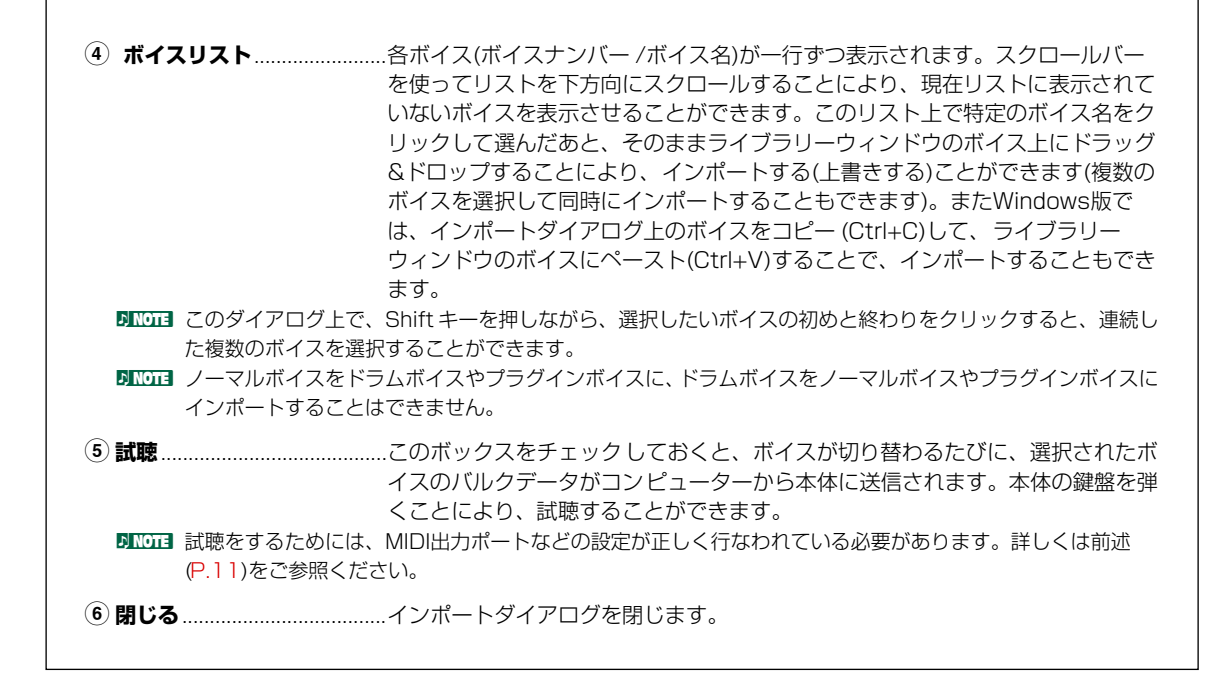

## <span id="page-14-0"></span>**エディットウィンドウ**

本体の各パラメーターを視覚的に配置したユニークなインターフェースを持ったウィンドウです。本体の音色やエ フェクトに関するさまざまなパラメーターを簡単に設定することができます。エディットウィンドウには、ノーマ ルボイスをエディットする「ノーマルボイスエディットウィンドウ」と、ドラムボイスをエディットする「ドラム ボイスエディットウィンドウ」プラグインボイスをエディットする「プラグインボイスエディットウィンドウ」が あります。

- エディットウィンドウでの設定は、MIDIを通じてリアルタイムで本体に送信されます。
- エディットウィンドウでの設定は、ライブラリーファイルにストアすることができます。
- 各パラメーターについての詳細は、本体の取扱説明書および別冊のデータリストをご参照ください。

### **ボイスエディットウィンドウ**

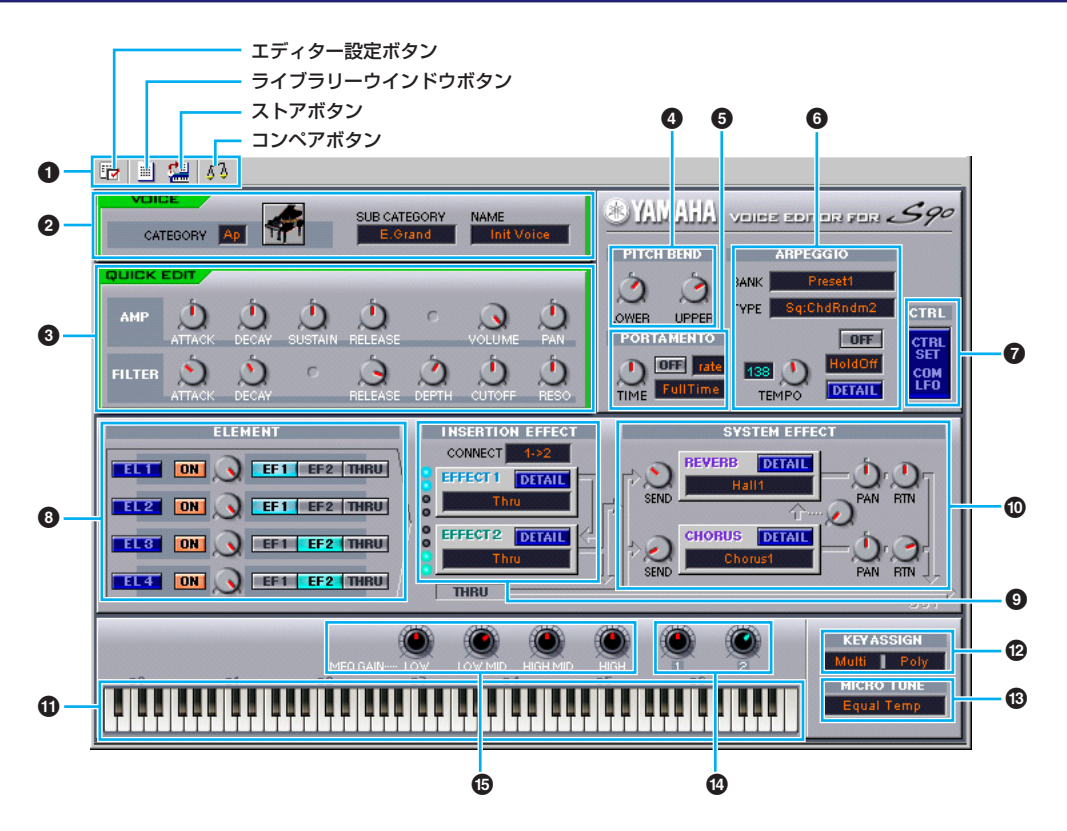

#### <span id="page-15-0"></span>**1 ツールバー**

各機能を実行するためのボタンが置かれています。左から順に、エディター設定[\(P.11\)](#page-10-0)、ライブラリーウィン ドウへの切り替え、ライブラリーへのストア(クリックしてストアダイアログを開き、ストア先 を指定した上 でストア実行)、コンペア機能(クリックするたびにエディット前と エディット中のサウンドを切り替えができ る)の4種類があります。

#### **2 VOICE(ボイス)**

エディット中のボイス名、カテゴリー、カテゴリーアイコン、サブカテゴリーが表示されます。ボイス名をク リックすることにより、コンピューターのキーボードから、好きなボイス名を設定することができます。

n ボイスネームは、10文字以内、半角英数字で指定してください。

#### **3 QUICK EDIT(クイックエディット)**

クイックエディットの設定をします。

DIKCII ノーマル、ドラム、プラグインで設定できるパラメーターは異なります。ノブの表示されているパラメーターが設定 可能なパラメーターです。

#### **ノブ操作方法の選択**

マウスでノブを操作する方法を選択できます。 ノブ上でマウスを右クリックすると、プルダウンメニューが表示されます。 [マウスを回転]を選択すると、操作したいノブをクリックしたままカーソルでノブを回転させて、 ノブを動かすことができます。 [マウスを上下または左右]を選択すると、操作したいノブをクリックしたまま カーソルを上下、左右に移動させて、ノブを動かすことができます。 **DNOTE この変更は、すべてのノブに有効になります。** 

#### **4 PITCH BEND(ピッチベンド)**

ピッチベンドコントロールの変化幅を設定します。

#### **5 PORTAMENTO(ポルタメント)ユニット**

ポルタメントに関する設定をします(ノーマルボイス、プラグインボイスのみ)。

#### **6 ARPEGGIO(アルペジオ)ユニット**

アルペジオのオン/オフ、タイプバンク、テンポ、ホールドのオン/オフを設定します。DETAIL(ディテール: 詳細)をクリックするとArpeggioダイアログを開きます。より細かいエディットができるようになります。

#### **7 CTRL(コントロール)**

CtrlSet(コントローラーセット)/ComLFO(コモンLFO)ダイアログを開きます。(ComLFOはノーマルボイス のみ)

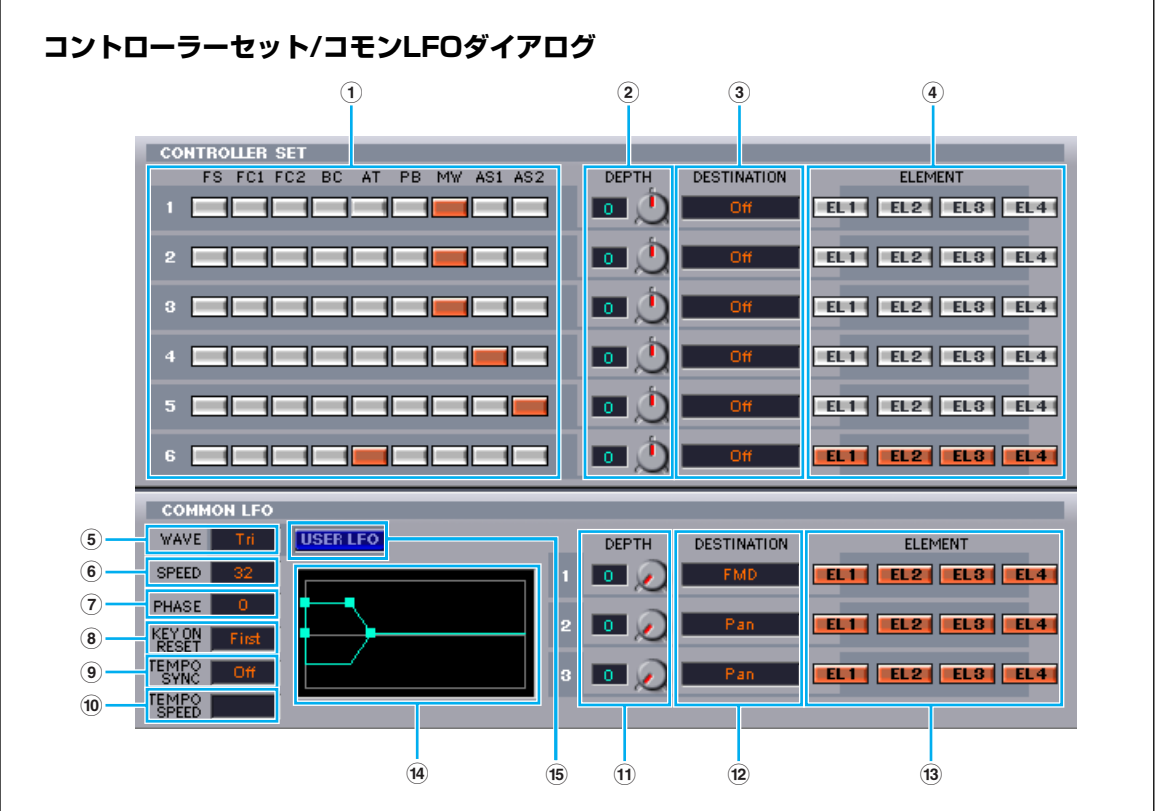

#### **CONTROLLER SET( コントローラーセット )**

ピッチベンドホイールを始めとする、パネル上の各種コントローラーに、いろいろな機能を割り当てて使 用することができます。たとえば、ノーマルボイスではモジュレーションホイール 1 を使ってレゾナン スをかけたり、アフタータッチを使ってビブラートをかけたりなど、演奏する音楽のタイプや目的に応じ て自由にコントロール機能を変更することができます。これらのコントローラーの割り当てをコントロー ラーセットと呼びます。1 つのボイスに対して最大 6 種類のコントローラーセットを設定しておくこと ができます。コントローラーのことをソースと呼び、そのコントローラーでコントロールされる機能のこ とを DESTINATION( デスティネーション ) と呼んでいます。

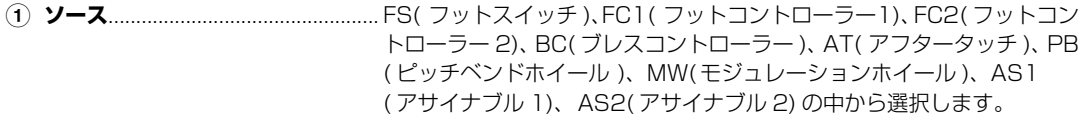

- **2 DEPTH( デプス )** .............................コントローラの効き具合を設定します。
	- 17

| <b>(3) DESTINATION</b>                 |                                                                                                    |
|----------------------------------------|----------------------------------------------------------------------------------------------------|
|                                        | <b>(デスティネーション )…………………………………現在エディット中のボイスに設定されている デスティネーションが表示</b><br>されます。ボックスをクリックするとデスティネーションリストが表示さ<br>れ、使用したいデスティネーションタイプを選択することができます。                                                                                                    |
|                                        | (4) <b>エレメントオン / オフ</b> コントローラー セットを特定の エレメントに 対して有効にすることがで<br>きます (ノーマルボイスのみ )。                                                                                                    |
| コモン LFO( ローフリケンシーオシレーター )( ノーマルボイスのみ ) |                                                                                                    |
|                                        | 5 LFO WAVE(LFOウェーブ) LFO の波形を選択します。ここで選んだウェーブを使って変調を行ない、<br>さまざまな音の揺れ方を作り出すことができます。                                                                                                    |
|                                        | 6 LFO SPEED(LFO スピード)  LFO の周波数を設定します。値が大きいほどスピードが上がります。                                                                                                    |
|                                        | (7) LFO PHASE(LFO フェイズ)…… ノートオン時にリセットされる LFO ウェーブの位相を設定します。                                                                                                    |
| 8 KEY ON RESET                         | (キーオンリセット)ノートオン時に LFO ウェーブにリセットがかかります。                                                                                                    |
|                                        | のテンポと同期させるかどうかを設定します。                                                                                                    |
|                                        | TEMPO SYNC = ON の時に有効となります。                                                                                                    |
|                                        |                                                                                                    |
|                                        |                                                                                                    |
| (13) エレメントオン / オフ  コントローラーセットと共通です。    |                                                                                                    |
|                                        | から LFO の効果が始まるまでの時間 (LFO Delay Time)、左から 2番目<br>の■は LFO の効果がフェードインしていく時間 (LFO Fade In Time)、<br>左から3番目の■はLFOの効果をホールドする時間 (LFO Hold Time)、<br>1番右の■はLFOの効果がフェードアウトしていく時間(LFO Fade Out<br>Time) の設定です。それぞれの■を左右にドラッグすると、LFO の効果<br>が変化するまでの時間を設定できます。 |

**<sup>%</sup> ユーザー LFO**..................................... クリックすると、USER LFO ダイアログを開きます。

#### **ユーザー LFO ダイアログ**

最大16ステップ(段階)で、LFO波形を作成することができます。

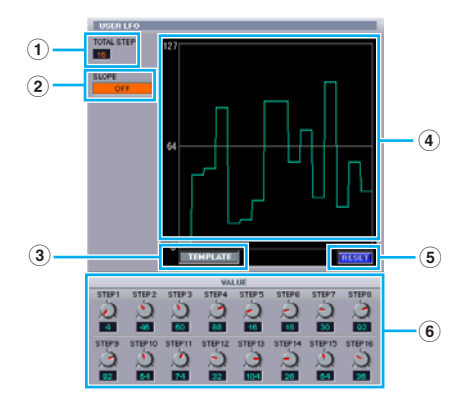

**1 TOTAL STEP(トータルステップ)**.現在表示されている波形グラフのステップ数が表示されます。

**2 SLOPE(スロープ)** ...................... 現在表示されている波形グラフの傾斜を変更/設定します。 OFF(傾斜なし)、UP(上昇の傾斜)、DOWN(下降の傾斜)、UP & DOWN(上昇して下降する傾斜)の中から選ぶことができます。

**3 TEMPLATE(テンプレート)** .....あらかじめ用意されたテンプレートの中から使用したいものを選びます。 選んだ基本波形が波形グラフ上に表示されます。以下のテンプレートが 用意されてます。 random .........選ぶたびに異なる波形が表示されます。 all0 ................すべてのステップのバリューが0になります。 all64 .............すべてのステップのバリューが64になります。 all127...........すべてのステップのバリューが127になります。 saw up..........バリューが0から127へアップしていくノコギリ波になり ます。 saw down....バリューが127から0にダウンしていくノコギリ波になり ます. even step....偶数ステップのバリューが127、奇数ステップのバリュー が0の波形になります。 odd step ......奇数ステップのバリューが127、偶数ステップのバリュー が0の波形になります。 **4 波形グラフ**..................................... 現在設定中のLFO波形のグラフが表示されます。 **5 RESET(リセット)** ...................... すべてのバリューが64にリセットされます。 **6 VALUE(バリュー )**...................... それぞれののノブを動かすか、直接数値を入力して16ステップのバリュー をそれぞれ変更/設定する事ができます。

#### **CONTROLLER( プラグインボイスのみ )**

各コントローラーのピッチ、カットオフ、ピッチモジュレーション、カットオフモジュレーション、アン プリチュードモジュレーションの効き具合を設定します。

#### **8 ELEMENT(エレメント)ユニット**

エレメントに関する設定をします([P.21\)](#page-20-0)。

#### **9 INSERTION EFFECT(インサーションエフェクト)ユニット**

インサーションエフェクトに関する設定をします([P.26\)](#page-25-0)。

#### **) SYSTEM EFFECT(システムエフェクト)**

システムエフェクトに関する設定をします([P.26\)](#page-25-1)。

#### **! 鍵盤ボタン**

クリックまたはドラッグすることで、エディットの結果を聴くことができます。

#### **@ KEY ASSIGN(モード/アサイン)(ドラムボイス以外)**

発音方式(MONO/POLY)とキーアサインの方式(SINGLE/MULTI)を設定します。

#### **# MICRO TUNE(マイクロチューニング)(ノーマルボイスのみ)**

ボイスで使用するマイクロチューニング(音律)を設定します。平均律をはじめ、さまざまな音律が用意されて います。

#### **\$ アサイナブル 1/2**

アサイナブル1/2コントローラーの値を設定します。

#### **% MEQ GAIN CONTROL(MEQゲインコントロール)**

4 BandのEQ GAINの値を設定します。

#### **ELEMENT(エレメント ) ユニット**

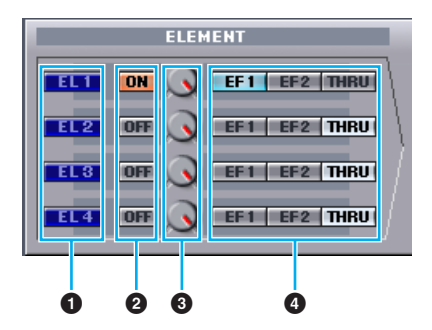

#### **1 EL(エレメント)1~4**

エレメントダイアログを開きます。

n ドラムボイスの場合、以下のような画面が表示されます。[Key CO...C6]ボタンをクリックすると、DrumKey (ドラムキー )ダイアログが開きます([P.24](#page-23-0))。

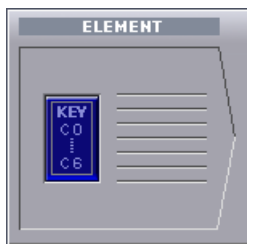

DIKTEI プラグインボイスの場合、以下のような画面が表示されます。DETAILボタンをクリックするとプラグインボイス ディテールダイアログが開きます。

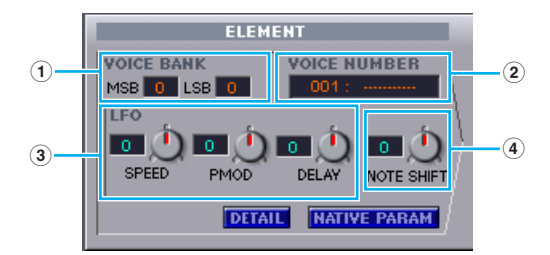

- **1 VOICE BANK**......... プラグインボイスバンクを設定します。
- **2 VOICE NUMBER** ..プラグインボイス番号を設定します。
- **3 LFO**.............................LFO の SPEED、PMOD、DELAY を設定します。
- **4 NOTE SHIFT**.......... NOTE SHIFT を設定します。

NATIVE PARAM ボタンをクリックすると対象プラグインボードの NATIVE Parameter ダイアログが開きます。 対象プラグインボードは鍵盤左上で選択します。

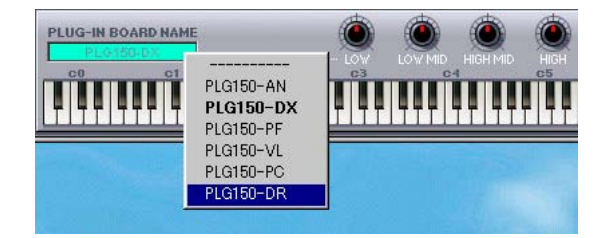

### **2 ON/OFF**

エレメントのオン/オフを設定します。

#### **3 エレメントレベル**

各エレメントの出力レベルを設定します。

#### **4 EF(エフェクト)1/EF(エフェクト)2/THRU(スルー )**

各エレメントをインサーションエフェクト1に接続するか、インサーションエフェクト2に接続するか、接続 しない(THRU)かを選択します。

### <span id="page-20-0"></span>**●エレメント1~4ダイアログ**

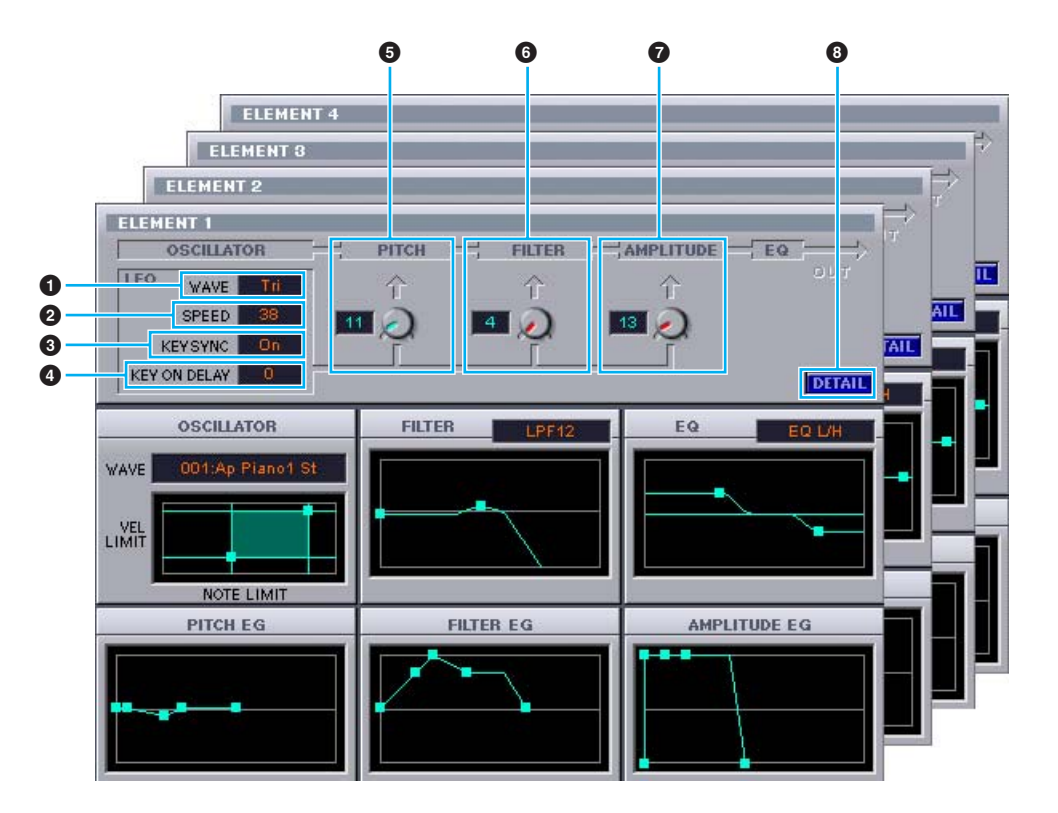

#### **1 LFO WAVE**

LFOの波形を選択します。ここで選んだウェーブを使って変調を行ない、さまざまな音の揺れ方を作り出すこ とができます。

#### **2 LFO SPEED**

LFOの周波数を設定します。値が大きいほどスピードが上がります。

#### **3 KEY SYNC(キーシンク)**

Onにするとノートオン時にLFOウェーブにリセットがかかります。

#### **4 KEY ON DELAY(キーオンディレイ)**

鍵盤を弾いてからLFOの効果が始まるまでの時間を設定します。

#### **5 LFO PITCH(ピッチモジュレーションデプス)**

LFOで音程を周期的に変化させます。

#### **6 LFO FILTER(フィルターモジュレーションデプス)**

LFOでフィルターのカットオフ周波数を周期的に変化させます。

#### **7 LFO AMPLITUDE(アンプリチュードモジュレーションデプス)**

LFOで音量を周期的に変化させます。

#### **8 DETAIL**

クリックするとEL Detail(エレメントディテール)ダイアログを開きます。EL Detailダイアログでは、エレメ ントに関するパラメーターを、直接数値を入力して設定することができます。ここでの設定値は、エレメント ダイアログのグラフと連動しています。

#### **エディットの方法**

グラフ上でのパラメーターの設定は、表示画面内の四角いマーカー (■)を、表示される矢印の方向にドラッグして 行ないます。マウスポインタをマーカー (■)に重ねると、設定中のパラメーターの設定値を表示します。

■■ ■は重なっている場合があります。詳細は、DETAILボタンをクリックすると開くEL Detail(エレメントディテール) ダイアログで確認することができます。

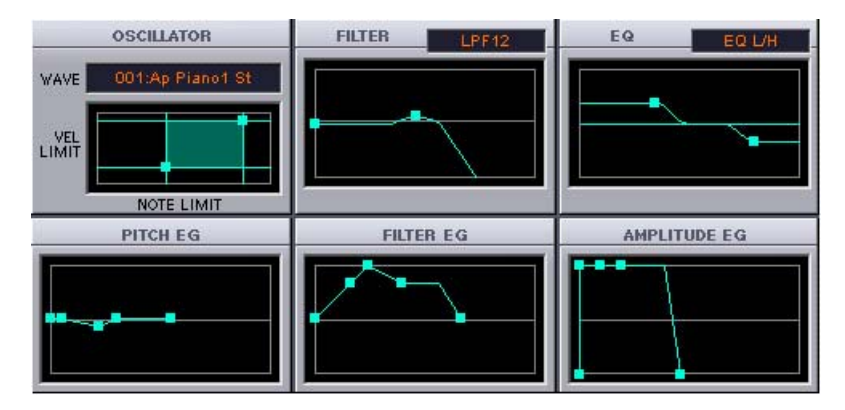

#### **OSCILLATOR(オシレーター)**

ボイスを構成するエレメントの波形の選択、VEL LIMIT(ベロシティリミット)、NOTE LIMIT(ノートリミット)の 設定をします。一方の■はVEL LIMIT LOWとNOTE LIMIT LOWの設定です。■を左右にドラッグすると発音鍵 域の最低音を、上下にドラッグすると、鍵盤を弾いたときに音が出る最低のベロシティを設定できます。もう一方 の■はVFL LIMIT HIGHとNOTE LIMIT HIGHの設定です。■を左右にドラッグすると発音鍵域の最高音を、上 下にドラッグすると鍵盤を弾いたときに音が出る最高のベロシティを設定できます。発音する領域が緑色で表示さ れます。

n グラフ上でのNOTE LIMITの設定値は、ノートナンバーで表示されます。EL Detailダイアログを開くことにより、ノー ト名を確認することができます。

#### **FILTER(フィルター )**

フィルターの設定をします。目的に応じて使用したいフィルターのタイプを選択します。

5KGG3 選択したフィルタータイプにより、■に割り当てられるパラメーターは異なります。フィルタータイプに応じて、Gain (フィルターゲイン)、Cutoff Frequency(ローパスフィルターカットオフフリケンシー )、Resonance (レゾナンス)、 HPF Cutoff Frequencyハイパスフィルターカットオフフリケンシー )のいずれかが、自動的にアサインされます。

一例として、LPFでは、左の■を上下にドラッグするとGainを設定できます。右の■を左右にドラッグすると、 カットオフ周波数の値が変化して、音の明るさを設定できます。上にドラッグするとカットオフ周波数付近の音量 を持ち上げて倍音を加えますので(Resonance)、アナログシンセの「ビョーン」といった効果が出せます。

- BIKDIE ■にマウスポインタを持っていくと設定値が表示されますので、EL DetailダイアログのFILTER EGシートを選択し、各 設定値と比較することで、パラメーターを確認することができます。
- DIKGTE EL DetailダイアログのFILTER EGシートで、設定値を直接入力することもできます。

#### **EQ(イコライザー )**

音質を設定します。一例としてEQタイプにEQ L/Hを選択した場合、左の■で低音(Bass)、右の■で高音(Treble) の設定をします。それぞれの■を左右にドラッグすると、周波数(Frequency)を設定できます。上下にドラッグ すると、指定した周波数のゲイン(Gain)を設定できます。

DINOTE EL DetailダイアログのOSCILLATORシートで、設定値を直接入力することができます。

#### **PITCH EG(ピッチエンベロープジェネレーター )**

音の立ち上がりから、減衰までの音程の時間的な変化のしかたを5つのTime(タイム:変化の速さ)と5つのLevel (レベル:変化の量)を用いて設定します。

■を左右にドラッグすることによりタイムを、■を上下にドラッグすることによりレベルを設定できます。1番左 の■はHold Time/Level(ホールドタイム/レベル)、左から2番目の■はAttack Time/Level、左から3番目の■ は Decay1Time/Level、左か ら4番目の ■はDecay2Time/Sustain Level、1番右 の■はRelease Time/ Levelの設定です。

**DINOTE EL DetailダイアログのPITCHシートで、設定値を直接入力することができます。** 

#### **FILTER EG(フィルターエンベロープジェネレーター )**

鍵盤を弾いた瞬間から、離すまでの音色の時間的な変化のしかたを5つのTime(タイム:変化の速さ)と5つの Level(レベル:変化の量)を用いて設定します。

■を左右にドラッグすることによりタイムを、■を上下にドラッグすることによりレベルを設定できます。1番左 の■はHold Time/Level(ホールドタイム/レベル)、左から2番目の■はAttack Time/Level、左から3番目の■ は Decay1Time/Level、左か ら4番目の ■はDecay2Time/Sustain Level、1番右 の■はRelease Time/ Levelの設定です。

DINOTE EL DetailダイアログのFILTER EGシートで、設定値を直接入力することもできます。

#### **AMPLITUDE EG(アンプリチュードエンベロープジェネレーター )**

音の出かた(立ち上がりから減衰までの変化のしかた)を設定します。1番左の■を上下にドラッグすると、アタッ クタイムに対するベロシティの感度(Init Level)を設定できます。左から2番目の■を左右にドラッグすると、音 の立ち上がり(EG Attack Time)を設定できます。左から3番目と4番目の■を左右にドラッグすると、(鍵盤を押 している間の)音の持続のしかた(EG Decay Time1、2)を設定できます。上下にドラッグすると、EG Decay1 Level/Sustain Level を設定できます。1番右の■を左右にドラッグすると、鍵盤を離したあとの音の減衰のし かた(EG Release Time)を設定できます。

23

**DINDIE EL DetailダイアログのAMP EGシートで、設定値を直接入力することができます。** 

<span id="page-23-0"></span>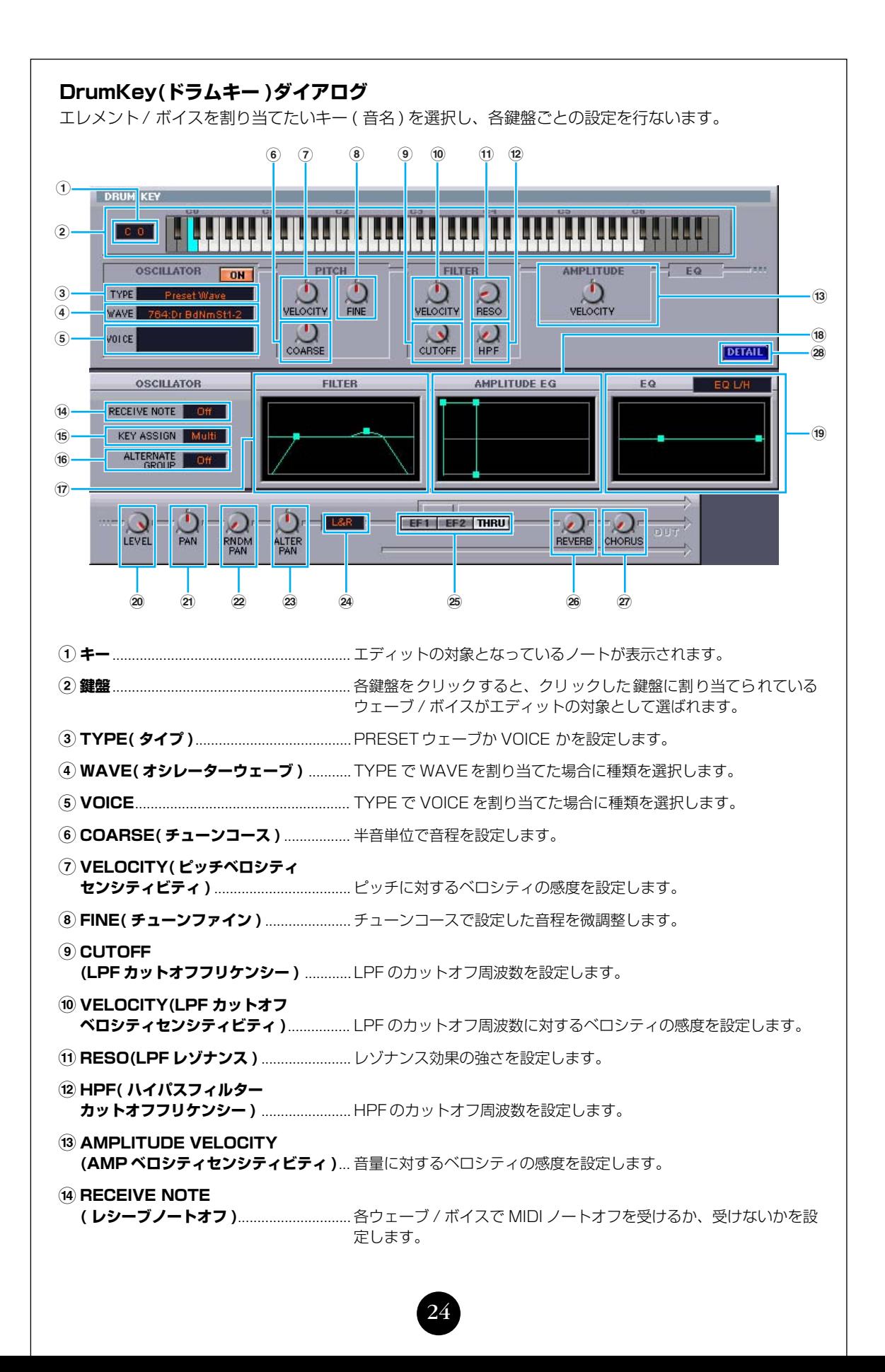

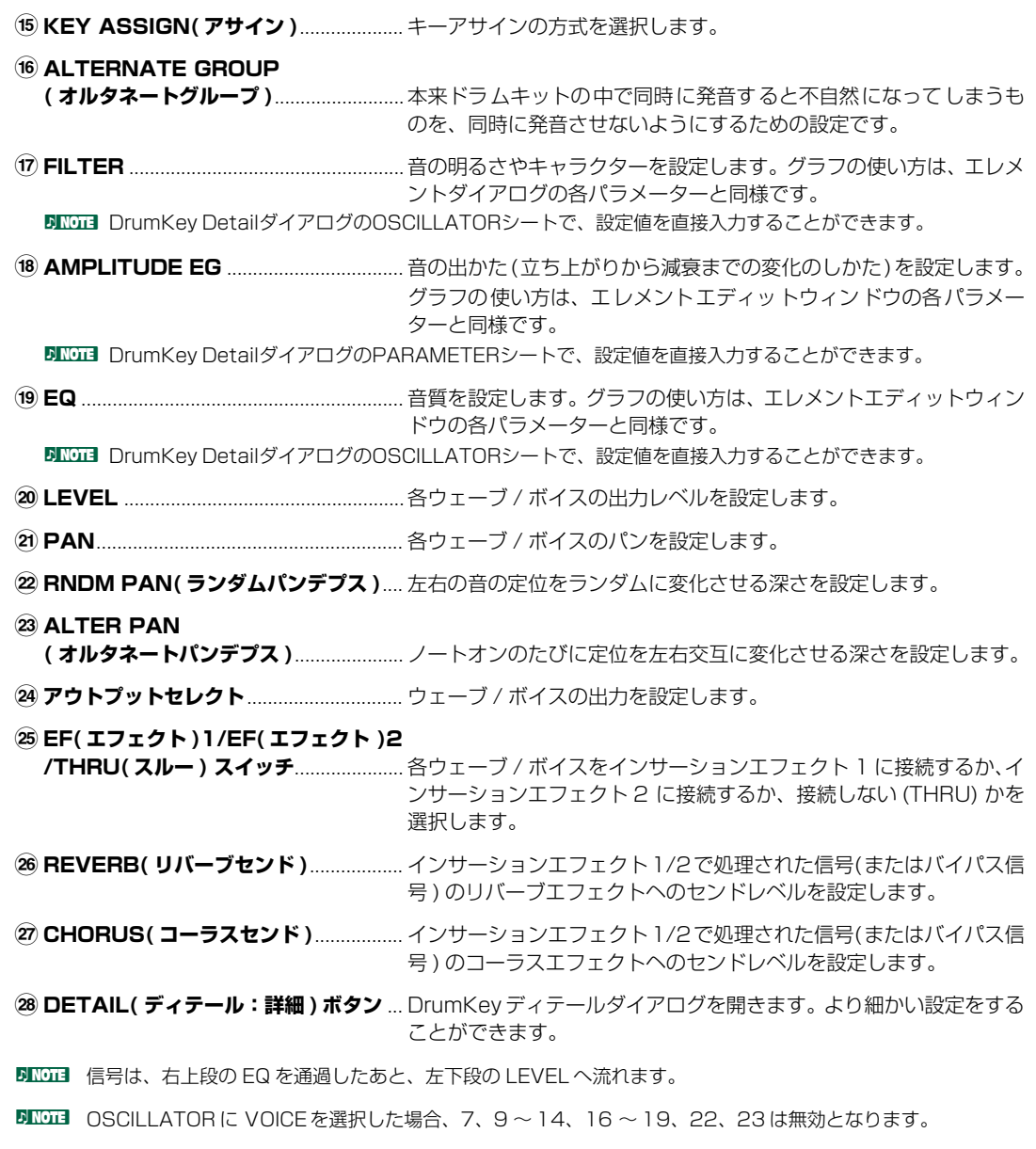

#### **INSERTION EFFECT( インサーションエフェクト )**

#### <span id="page-25-0"></span>**● インサーションエフェクト1ユニット**

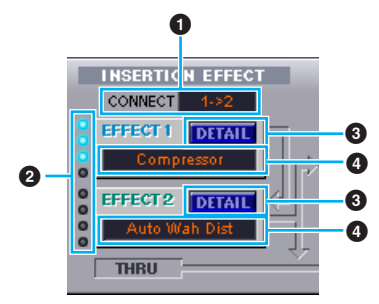

#### **1 CONNECT(コネクト)**

2つのユニットの接続方法(直列/並列)を選ぶことができます。

#### **2 インディケーター**

点灯している場合、エフェクトが各エレメント(上から1~4)に割り当てられていることを示しています (ノーマルボイスのみ)。

#### **3 DETAIL(ディテール:詳細)ボタン**

Insertion EF(インサーションエフェクト)ダイアログを開きます、より細かい設定ができるようになります。

#### **4 エフェクトタイプ**

現在エディット中のボイスに設定されているインサーションエフェクトが表示されます。ボックスをクリック するとエフェクトタイプリストが表示され、使用したいエフェクトタイプを選択することができます。

#### **● インサーションエフェクト2ユニット**

インサーションエフェクト2に関する設定をします。インサーションエフェクト2の機能や操作は、インサー ションエフェクト1と同様です。前述をご参照ください。

#### <span id="page-25-1"></span>**SYSTEM EFFECT( システムエフェクト )**

リバーブ/コーラスエフェクトのタイプを選択したり、リバーブ/コーラスエフェクトのさまざまなパラメーターの 設定をします。

#### **● リバーブユニット**

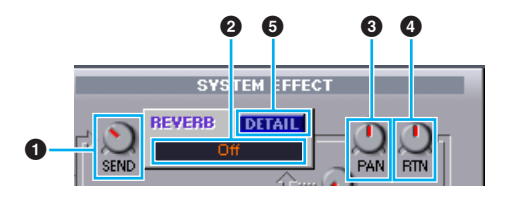

#### **1 SEND(リバーブセンド)**

インサーションエフェクト1/2で処理された信号(またはバイパス信号)のリバーブエフェクトヘのセンドレベ ルを設定します。

#### **2 リバーブエフェクトタイプ**

リバーブエフェクトで使用するリバーブエフェクトタイプを選択します。

#### **3 PAN(リバーブパン)**

リバーブエフェクトで処理された信号の左右のアウトプットヘのパンニングを設定します。

#### **4 RTN(リバーブリターン)**

リバーブエフェクトで処理された信号のリターンレベルを設定します。

#### **5 DETAIL(ディテール詳細)**

リバーブダイアログを開きます。より細かい設定をすることができます。

#### **● コーラスユニット**

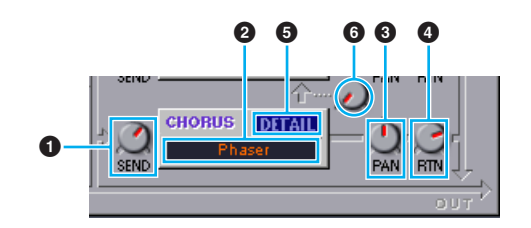

#### **1 SEND(コーラスセンド)**

インサーションエフェクト1/2で処理された信号(またはバイパス信号)のコーラスエフェクトヘのセンドレベ ルを設定します。

#### **2 コーラスエフェクトタイプ**

コーラスエフェクトで使用するコーラスエフェクトタイプを選択します。

#### **3 PAN(コーラスパン)**

コーラスエフェクトで処理された信号の左右のアウトプットヘのパンニングを設定します。

#### **4 RTN(コーラスリターン)**

コーラスエフェクトで処理された信号のリターンレベルを設定します。

#### **5 DETAIL(ディテール:詳細)**

コーラスダイアログを開きます。より細かい設定をすることができます。

#### **6 コーラス→リバーブ**

コーラスエフェクトで処理された信号のリバーブエフェクトヘのセンドレベルを設定します。

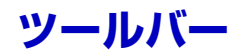

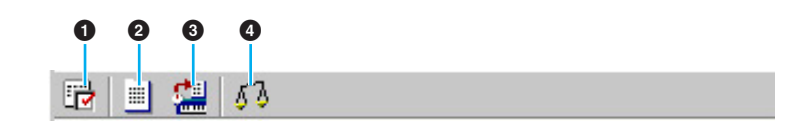

#### **1 エディター設定ボタン**

[エディター設定]ダイアログを開きます。[エディター設定]ダイアログについては前述([P.11\)](#page-10-0)をご参照くださ い。

#### **2 ライブラリーボタン**

ライブラリーウィンドウを表示します。ライブラリーウィンドウについては前述([P.16\)](#page-15-0)をご参照ください。

#### <span id="page-27-0"></span>**3 ストアボタン**

[ストア]ダイアログを開きます。

#### **ストアダイアログ**

エディットしたボイスをライブラリーファイルにストアすることができます。

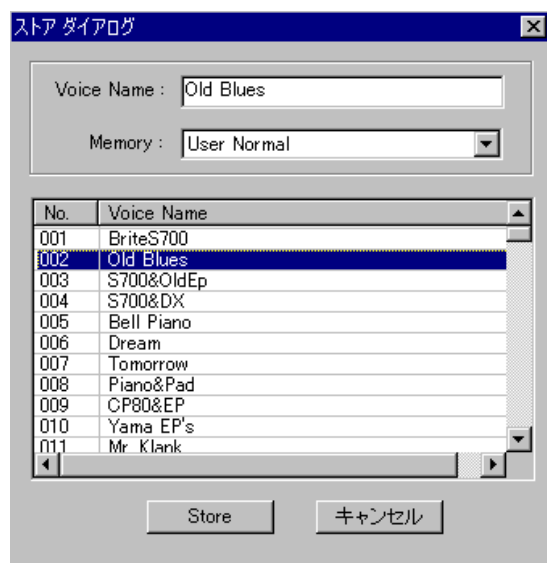

#### **1. Voice Name のボックスをクリックします。**

カーソルが点滅して、文字が入力できる状態になります。

**2. コンピューターのキーボードから、ボイスネームを入力します。**

**DINOTE ボイスネームは、10文字以内、半角英数字で指定してください。 DINOTE "\"(バックスラッシュ)は"¥"として表示されます。** 

#### **3. Memory のボックスで、ストア先のメモリーバンクを設定します。**

#### **4. リストの中からストア先のボイスをクリックして選択します。**

ライブラリーファイルにストアしたあと、ライブラリーファイルを上書き保存することで、ストア先の ボイスは失われてしまいます。大切なデータはあらかじめバックアップされることをおすすめします。

#### **5. [Store] をクリックすると、ストアを実行してエディットウィンドウに戻ります。**

ボイスストアは、ライブラリーファイルに一時的にストアされるものです。ストアを行なったあとは、 必ずライブラリーファイルを保存してください。また、ストアを行なわずにライブラリーファイルを保 存しても、エディットの内容は保存されませんのでご注意ください。

#### <span id="page-28-1"></span>**4 コンペアボタン**

オンにするとエディットする前のボイスのバルクデータを送信します。オフにするとエディット中のボイスの バルクデータを送信します。ボイスエディットの最中に、エディット前の設定とエディット中の設定とを聞き 比べることができます。

### <span id="page-28-0"></span>**ボイスエディターの操作の流れ**

さまざまなユニットから構成されるボイスエディターの使い方には、絶対的な操作手順というものはありません。 どのユニットから操作しても構いませんが、つぎのような操作の流れを参考に、目的にあった設定を行なってくだ さい。ここでの説明は、ボイスエディターを起動すると開くライブラリーウィンドウから始めます。

- **DIKGGI** 必要に応じて、エディットの対象となるボイスを含む既存のライブラリーファイルをライブラリーウィンドウ上に読み込 んだり、特定のボイスをライブラリーウィンドウ上にインポートすることができます。
- **1.** ライブラリーウィンドウのツールバーにあるエディター設定ボタンをクリックして、エディター設定ダイアロ グを開きます。ここでボイスエディターでの操作を有効にするために、出力用ポートやデバイスナンバーを設 定します(前述のエディター設定ダイアログ参照)。

**DINGTEL Macintoshをお使いの場合、このほかにOMSの設定が必要です。OMSについて[はP.31](#page-30-0)をご参照ください。** 

**DINGTE Windowsをお使いの場合、MIDI SETUP TOOL BARまたはホストアプリケーションのMIDIポートの設定が必要で** す。詳しくは、インストールガイドをご参照ください。

- **2.** 次の手順で本体のUSERボイスをボイスエディターに読み込みます。
	- **1** [設定/MIDI]メニュー [\(P.6\)](#page-5-0)からバルク受信...を選択します。
	- **2** バルク設定[\(P.13\)](#page-12-1)でAllを選択し[スタート]をクリックします。受信が終了したらダイアログを閉じます。 ライブラリーウィンドウに受信したUSERボイスの一覧が表示されます。
- **3.** ライブラリーウィンドウのボイスリストの中からエディットしたいボイスをダブルクリックで選択します。 選ばれたボイスのエディットウィンドウが開きます。
- **4.** エディットウィンドウにはさまざまなユニットが配置されています。まずはエレメントユニットで、ボイスを 構成するエレメント1~4に関する設定を行ないましょう。エレメントダイアログ1~4を開き、波形を選び、 フィルターやイコライザーで音色や音質を調節します。エレメントダイアログ1~4ではグラフを使って視覚 的にエディットすることができます。
	- DIKIG エレメントダイアログからディテールダイアログを開き、数値設定で細かくエディットすることもできます。エレメ ントダイアログとディテールダイアログは連動しており、各ダイアログでのエディット結果は、すぐにそれぞれのダ イアログに反映されるようになっています。両方のダイアログを並べて表示させ、グラフと数値を同時に見ながらエ ディットすることができます。
	- DIKGGE その他、エレメントユニットでは各エレメントの出力レベルやインサーションエフェクト1/2への接続に関する設定 をすることができます。

- **5.** クイックエディットを使って、ボイス全体の音量/音色をコントロールします。
	- **BIKGTE** ウィンドウ下の鍵盤ボタンをクリックまたはドラッグすることで、エディット中のボイスを聴くことができます。
	- **DIKGH** ツールバーのコンペアボタンを使って、エディット前のボイスと現在エディット中のボイスを聴き比べることもでき ます。
- **6.** インサーション1/2ユニットでインサーションエフェクトのタイプを選び、その他の設定を行ないます。
- **7.** リバーブ/コーラスユニットでシステムエフェクトのタイプを選び、その他の設定を行ないます。
- **8.** 必要に応じて、アルペジオやポルタメントの設定を行ないます。
- **9.** エディットウィンドウのツールバーにあるストアボタンをクリックして、ストアダイアログを開きます。 エディットしたボイスを現在開かれているライブラリーファイルにストアします。
	- **DNGTE** ここでのボイスのストアはライブラリーファイルに一時的に保存するものです。つぎの手順でライブラリーファイル そのものを保存しない限り、エディットの内容は完全には保存されませんのでご注意ください。
- ライブラリーウィンドウに戻り、ツールバーにある保存ボタンをクリックして、ライブラリーファイルを上書 **10.**き保存します。これで先ほどエディットしたボイスがライブラリーファイルのストア先のボイスに上書きされ ます。
	- **BIKGGE** 保存したライブラリーファイルはいつでもこのライブラリーウィンドウ上に読み込むことができます。また、ライブ ラリーウィンドウ上のボイスはまとめて本体に送信することができます。
	- DIKCDEI さまざまなライブラリーファイルを作成しておけば、ライブ用、レコーディング用など、目的別にボイスを管理した り、必要に応じてボイスを用意できるので、たいへん便利です。

## <span id="page-30-0"></span>**OMS の設定 (Macintosh をお使いのお客様へ )**

ボイスエディターは、OMS (Open Music System)によりデータの送受信を行ないます。ボイスエディターをお 使いになるには、あらかじめOMSをインストールし、正しくセットアップする必要があります。

**DINGTEI OMSのインストールについては、別冊のインストールガイドをご参照ください。** 

#### **OMSについて**

OMS (Open Music System)とは、MIDIアプリケーションとMIDIハードウェアやソフトウェアどうしのMIDI データの送受信を総括的に管理するMacintoshの機能拡張です。現在、数多くのミュージックソフトメーカーが OMSを採用しており、Macintoshのミュージック環境構築の基本システムとなっています。OMSには次のよう な機能があります。

- OMS対応のアプリケーションは、OMSを介してさまざまなハードウェア(MIDIデバイス)とコミュニケーショ ンを行ないます。これらのアプリケーションは、従来のように各アプリケーションごとのドライバーを必要と しません。
- OMSにMIDIスタジオの構成(スタジオセットアップ)を記憶させておくだけで、OMS対応のアプリケーション はそのスタジオセットアップの設定を自動的に認識します。スタジオセットアップの設定を変更するだけで各 OMS対応アプリケーションの設定は自動的に更新されます。
- OMSを使用することでユーザー独自のスタジオセットアップをより簡単に構成でき、オリジナルスタジオ セットアップとして保存しておくだけで、いつでもすばやくMIDIデバイスとアプリケーションソフトにアク セスすることができます。
- OMSのスタジオセットアップアプリケーションを起動すると、接続されている各MIDIデバイスが自動的に認 識され、画面上にイメージアイコンで表示されます。各デバイスのアイコンは名前、チャンネルと共に系統的 にパッチングされます。一度OMSでセットアップされたデバイスは、チャンネルアサインやポートナンバー を意識することなく簡単にアクセスすることができます。
- OMSはスタンダードMIDIインターフェースおよびマルチポートインターフェースを含め、さまざまなMIDIイ ンターフェースに対応しています。マルチポートインターフェースを使用すると、接続されているMIDIデバイ スの数に応じて多数のMIDIチャンネルを使用することが可能になります。

n OMSについて、さらに詳しくはOMSに付属のマニュアルおよびREADMEファイルなどをご参照ください。

#### **OMSのセットアップ**

ボイスエディターではS90の標準的なセットアップファイルをあらかじめ用意しておりますので、お使いのシン セサイザーに合ったファイルをお使いください。以下にセットアップ例を示します。

- **1. S90のUSB端子とMacintoshのUSBポートを接続します。**
- **2.「OMSアプリケーション」フォルダー内にあるOMS Setupアイコンをダブルクリックして起動します。**
- **3.[ファイル]メニューの[開く]で、「OMS Setup for YAMAHA」フォルダー内にある「S90-USB」を 開きます。**
- **4.[ファイル]メニューの[セットアップを有効にする]を選びます。**

これでS90用のセットアップが、現在のスタジオセットアップとして登録されます。

#### **5.[ファイル]メニューの[終了]でOMS Setupを終了します。**

DUNGTEL ボイスエディターは、OMSの2.0より古いバージョン(1.X)には対応しておりません。

#### <span id="page-31-0"></span>**OMSポートの設定**

OMSが正しくセットアップされたら、ボイスエディターを起動し、OMSポートを設定します。

#### **1. ボイスエディターのアプリケーションアイコンをダブルクリックして、ボイスエディターを起動します。**

BIKDTEI AppleTalkがオンの場合は、ボイスエディターの起動時にアラートが出ます。その場合「オフにする」をクリックし てください。AppleTalkの切り替えには時間がかかります。

#### **2. ボイスエディターの[MIDI]メニューから[OMSポート設定]を選びます。**

[OMSポート設定]ダイアログが表示されます。

以下はMIDI機器にS90を使用し、OMSのセットアップにS90用セットアップを使用した場合の例です。

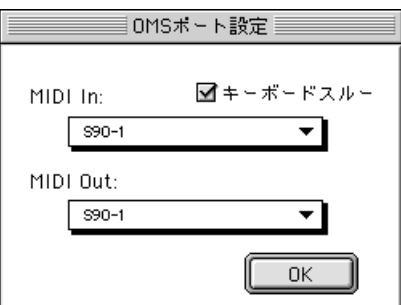

**キーボードスルー**.......................外部キーボードを音源に接続してモニターする場合、チェックします。 **MIDI In** .......................................「S90-1」を選択します。 **MIDI Out** ...................................「S90-1」を選択します。

#### **3. [OK]をクリックして、設定を終了します。**

# <span id="page-32-0"></span>**トラブルシューティング**

「音が出ない」、「正常に動作しない」などといった場合には、まずS90との接続を確認したあと、以下の項目を チェックしてください。

#### **<Windows/Macintosh共通>**

#### **スライダーやノブを操作しても音色 ( 音の聞こえ方 ) が変わらない。**

• エディター設定(OMSポート設定)の出力ポート(MIDI Out)やDevice No.が正しく設定されていますか? [\(P.11,](#page-10-0) [32](#page-31-0))

#### **Bulk データの送信ができない。**

- エディター設定(OMSポート設定)の出力ポート(MIDI Out)やDevice No.が正しく設定されていますか? [\(P.11,](#page-10-0) [32](#page-31-0))
- エディター設定の ダンプインターバルの設 定を短くしすぎていま せんか。ダンプインターバ ルの設定を 「20ms」以上に調節してください。

#### **鍵盤を押すと 2 種類の音が同時に鳴ってしまう。**

• 本体側の設定で、ローカル(Local)をoffにしてください。

#### **エディットウインドウ上のキーボードをクリックしても発音しない。**

• エディター設定のMIDI Chが正しく設定されていますか? ([P.11\)](#page-10-0)

#### **試聴ボタンを押していても音色が切り替わらない。**

• エディター設定(OMSポート設定)の出力ポート(MIDI Out)やDevice No.が正しく設定されていますか? [\(P.11,](#page-10-0) [32](#page-31-0))

#### **ボイスエディターで作成したライブラリーファイルを本体で直接読み込めない。**

• ボイスエディターのライブラリーファイルを本体で、直接読み込む場合は、ファイル名の拡張子を「.W4E」 にしてください。また、拡張子「.W5E」のファイルも一緒に、「.W4E」ファイルと同じ場所にコピーしてく ださい。

#### **<Windows>**

#### **Bulk データの受信ができない**

• エディター設定のDevice No.が正しく設定されていますか? ([P.11\)](#page-10-0)

#### **エディター設定の入出力ポートで選択したいポート名が表示されない。**

• エディター設定の入出力ポートは、MIDI SETUP TOOL BARまたはホストアプリケーションのMIDIセット アップのMIDI Out/Inで設定されているポートの中から選択できます。MIDI SETUP TOOL BARまたはホス トアプリケーションのMIDIセットアップでMIDI Out/Inの設定を確認してください。

#### **<Macintosh>**

#### **USB ポートが認識できない。**

• USBドライバーが正しくインストールされているかご確認ください。詳細はインストールマニュアルをご参照 ください。

#### **モデムポート / プリンターポートが認識できない。**

- MIDIインターフェースの接続、設定をご確認ください。
- Performaシリーズなど、一部のMacintoshではモデムポートが使用できず、プリンターポートのみ使用可能 となります。
- AppleTalk がオンになっていると、プリンターポートは使用できません。Macintosh の機種によっては起動 時に自動的にAppleTalkをオンにするものもありますので注意してください。
- OMS MIDIセットアップ画面で、「Modem」あるいは「Printer」がチェックされているか、ご確認ください。

#### **MIDI IN/OUT できない。**

- 本体のMIDI IN/OUTの設定が使用しているケーブル(USBかMIDI)に合っているか確認してください。本体の 取扱説明書に従って、正しく設定してください。
- OMSポート設定で、出力先がunknownになっていませんか? OMSのポート変更や、セットアップを変更し たあとは、ボイスエディターのOMSポート設定画面で、OMSの入力/出力ポートを選択しなおす必要があり ます。適切な出力先を選択してください([P.32\)](#page-31-0)。
- 頻繁にポートやセットアップを変更すると、OMSがポートをうまく認識できないことがあります。 Macintoshを再起動して、OMSを正しく設定したのち、ボイスエディターを起動してください。

#### **Bulk データの受信ができない。**

- OMSポート設定のMIDI Inは正しく設定されていますか? ([P.32\)](#page-31-0)
- エディター設定のDevice No.は正しく設定されていますか? ([P.11\)](#page-10-0)

#### **ライブラリーファイル ( 拡張子 .W4E) のアイコンをダブルクリックしてもボイスエディターが起動しない。**

• ライブラリーファイルのタイプ/クリエータを以下のように変換してから、あらためて操作してください。

タイプ:W4E\_ クリエータ:YS90

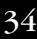